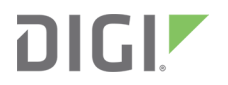

# Digi 6310-DX LTE Cellular Extender

User Guide

### **Revision history 90002313**

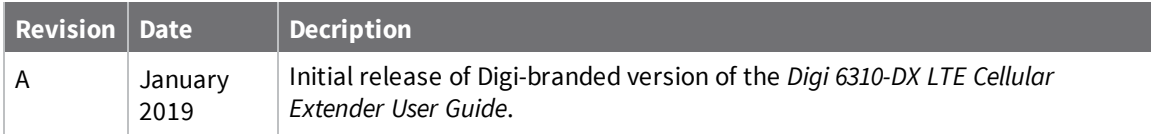

### **Trademarks and copyright**

Digi, Digi International, and the Digi logo are trademarks or registered trademarks in the United States and other countries worldwide. All other trademarks mentioned in this document are the property of their respective owners.

© 2019 Digi International Inc. All rights reserved.

### **Disclaimers**

Information in this document is subject to change without notice and does not represent a commitment on the part of Digi International. Digi provides this document "as is," without warranty of any kind, expressed or implied, including, but not limited to, the implied warranties of fitness or merchantability for a particular purpose. Digi may make improvements and/or changes in this manual or in the product(s) and/or the program(s) described in this manual at any time.

### **Warranty**

To view product warranty information, go to the following website:

[www.digi.com/howtobuy/terms](http://www.digi.com/howtobuy/terms)

### **Customer support**

**Gather support information:** Before contacting Digi technical support for help, gather the following information:

- Product name and model
- $\blacktriangleright$  Product serial number (s)
- **◆** Firmware version
- ◆ Operating system/browser (if applicable)
- ◆ Logs (from time of reported issue)
- $\blacktriangleright$  Trace (if possible)
- ◆ Description of issue
- $\blacktriangleright$  Steps to reproduce

**Contact Digi technical support**: Digi offers multiple technical support plans and service packages. Contact us at +1 952.912.3444 or visit us at [www.digi.com/support](http://www.digi.com/support).

# **Feedback**

To provide feedback on this document, email your comments to

[techcomm@digi.com](mailto:techcomm@digi.com)

Include the document title and part number (Digi 6310-DX LTE Cellular Extender User Guide, 90002313 A) in the subject line of your email.

# **Contents**

### [Welcome](#page-6-0)

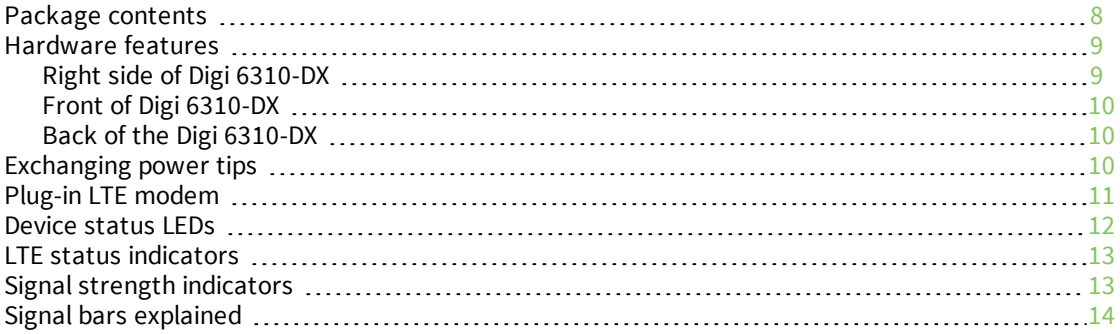

# [Initial](#page-14-0) setup

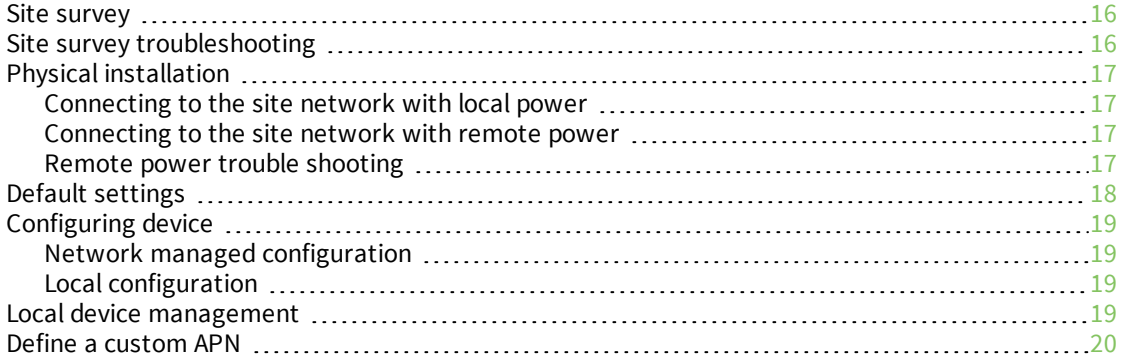

# [Getting](#page-20-0) started with aView

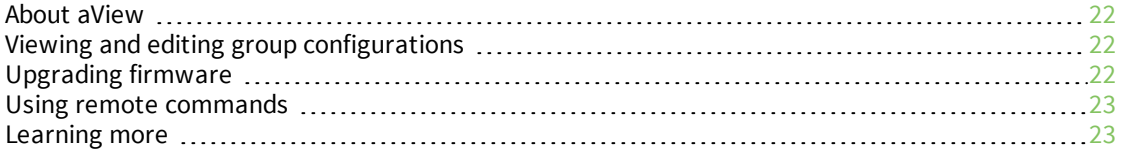

# [Custom-settings](#page-23-0)

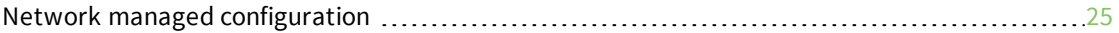

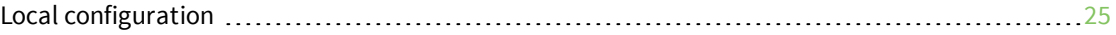

# Dual-WAN [configurations](#page-25-0)

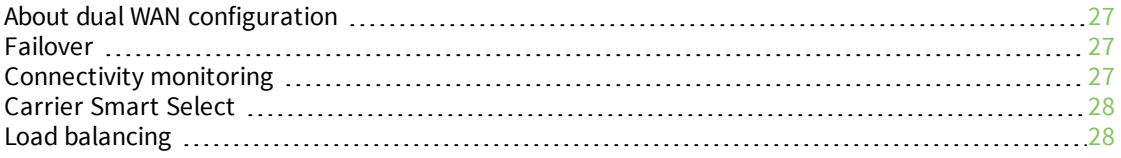

# Interface [configuration](#page-29-0)

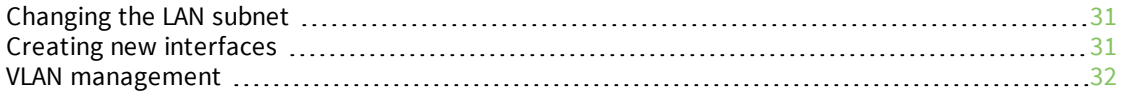

### [Firewall](#page-32-0) settings

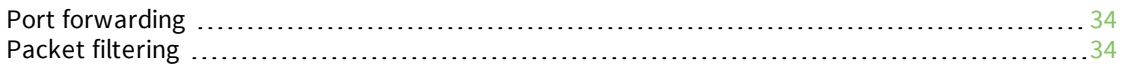

# Virtual Router [Redundancy](#page-34-0) Protocol (VRRP)

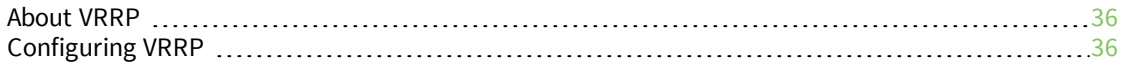

# [Troubleshooting](#page-36-0)

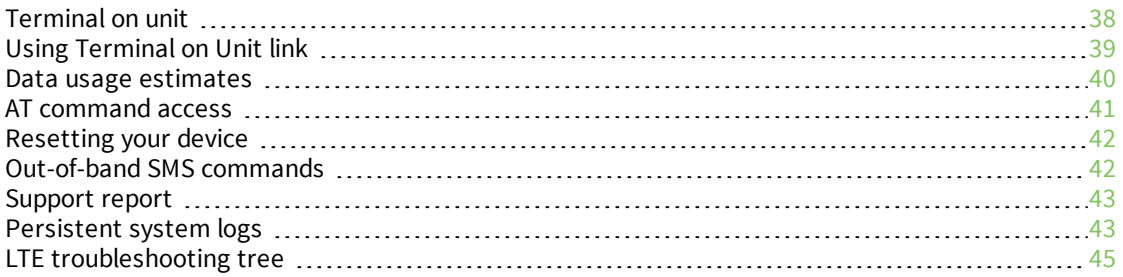

### [FAQs](#page-52-0)

# [Regulatory](#page-53-0) guide

# End user license [agreement](#page-54-0)

### [Accessing](#page-55-0) Admin CLI

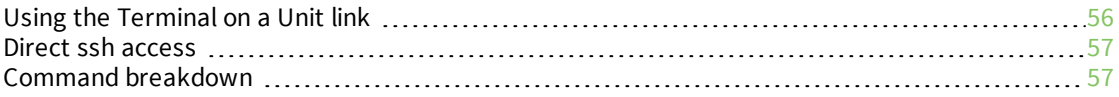

# Antenna notes and [solutions](#page-57-0)

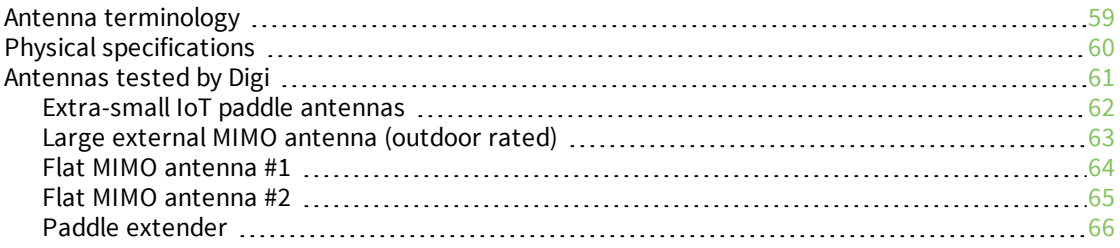

# <span id="page-6-0"></span>**Welcome**

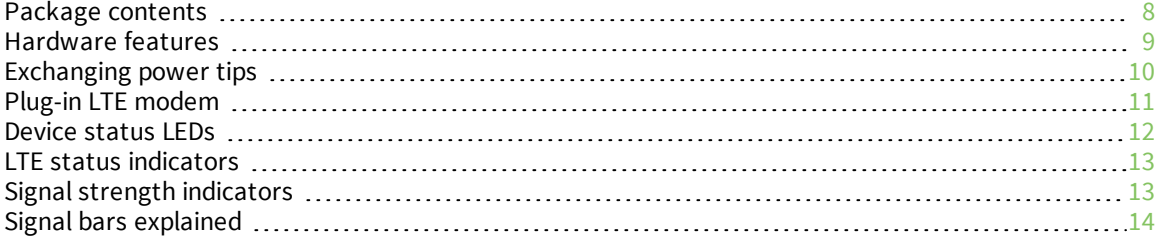

# <span id="page-7-0"></span>**Package contents**

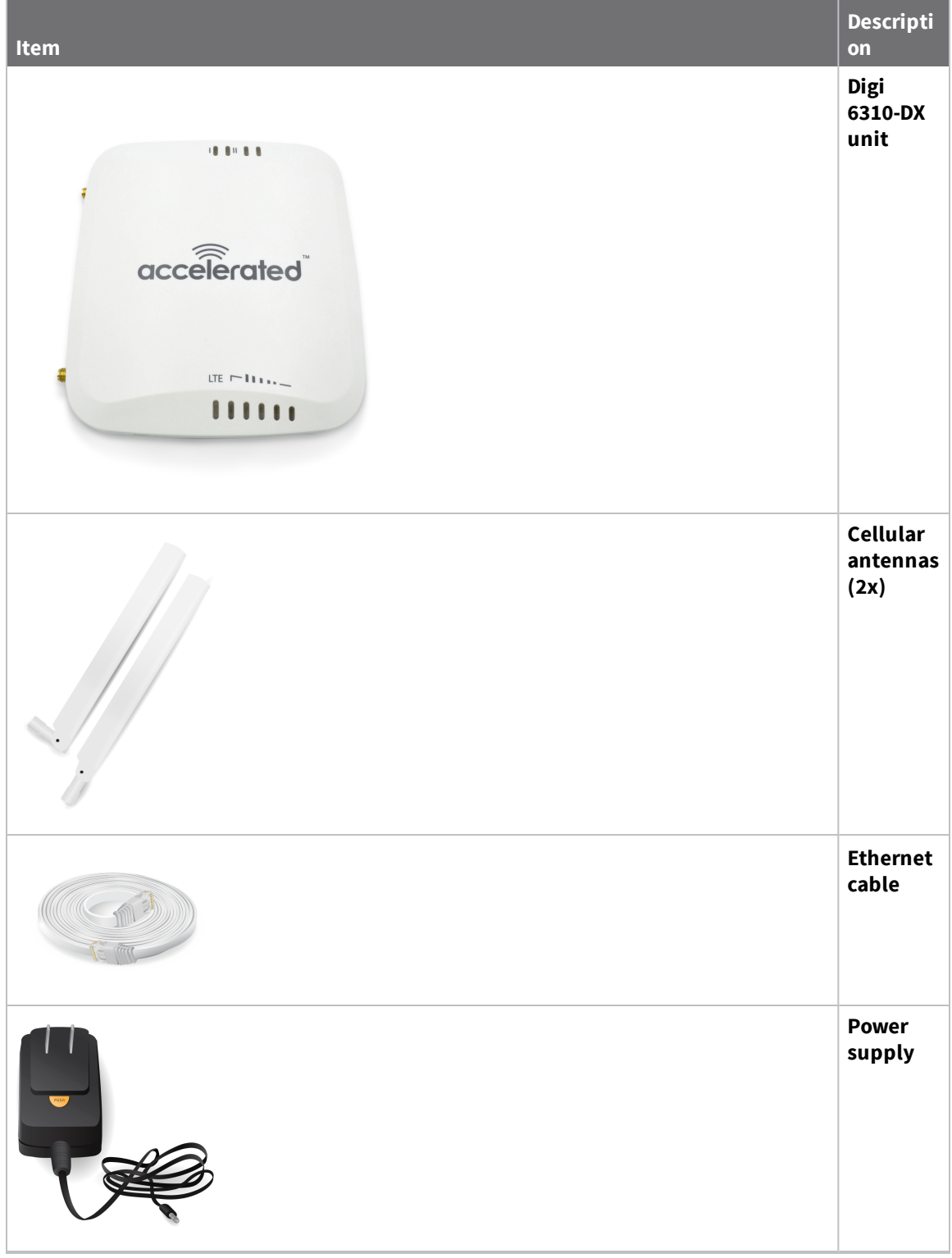

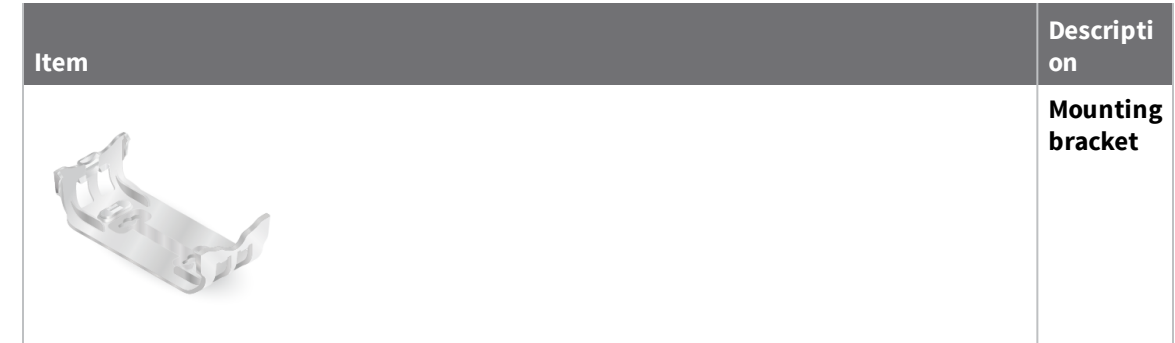

# <span id="page-8-0"></span>**Hardware features**

### <span id="page-8-1"></span>**Right side of Digi 6310-DX**

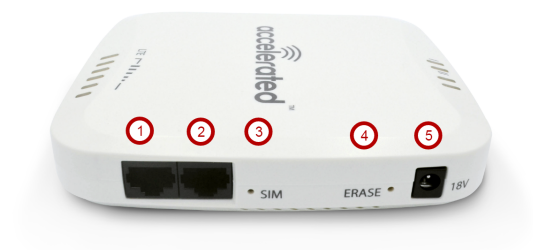

- 1. LAN/PoE Port
- 2. WAN Port
- 3. SIM Select Button
- 4. Factory Reset Button
- 5. Power Socket

The **SIM** button is used to manually toggle between the two SIM slots included in the CM module. The **ERASE** button is used to perform device reset, and it has three modes. 1) Configuration reset, 2) Full device reset, 3) Firmware reversion:

- 1. Single pressing the **ERASE** button will reset the device configurations to factory default, it **will not** remove any automatically generated certificates/keys.
- 2. Two presses: After the device reboots from the first button press and by pressing the button again **before the device is connected** to the internet, the device configurations and generated certificates/keys will also be removed.
- 3. Press and hold the **ERASE** button and then power on the device will boot the firmware that was used prior to the current version.

### <span id="page-9-0"></span>**Front of Digi 6310-DX**

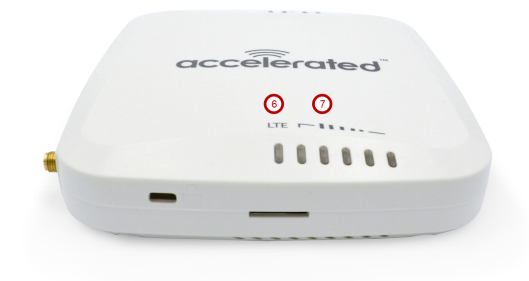

- 6. Connection indicator
- <span id="page-9-1"></span>7. Signal bar indicators

#### **Back of the Digi 6310-DX**

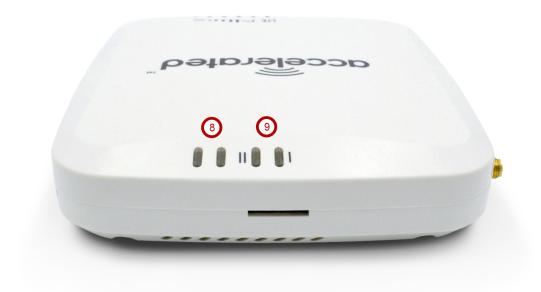

- 8. LAN/WAN Indicator
- 9. SIM1/2 Indicator

### <span id="page-9-2"></span>**Exchanging power tips**

The Digi 6310-DX may include four interchangeable plug tips that allow the Power Supply Unit (PSU) to operate in most countries. The PSU comes with the United States style plug installed.

To change the plug tip:

- 1. While holding down the **PUSH** button, slide the current plug tip forward.
- 2. Pull off the attached plug tip.

3. Slide the new tip down into place until it clicks.

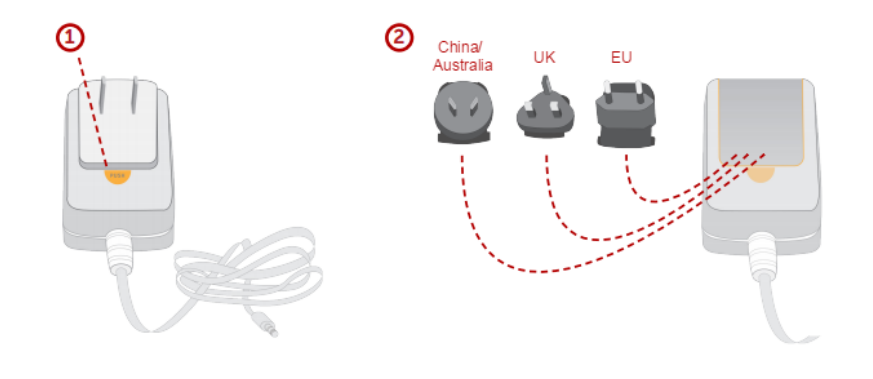

**Note** For more information regarding power-tip compatibility with global deployments, visit [www.worldstandards.eu/electricity/plugs-and-sockets/.](https://www.worldstandards.eu/electricity/plugs-and-sockets/)

## <span id="page-10-0"></span>**Plug-in LTE modem**

There is a label on the bottom of the Digi 6310-DX that indicates the plug-in modem IMEI number.

(The modem is referred to as the **Digi 1002-CM**.)

Verify the IMEI number is an exact match to that on the plug-in modem itself, as well as the label on the device's packaging.

- 1. Identify the SIM 1 and SIM 2 slots. If using only one SIM card, insert it into SIM 1. A second SIM may be inserted into slot SIM 2 for an alternate wireless carrier.
- 2. With the antennas SMA connectors pointing outward, slide the Digi 1002-CM modem into the Digi 6310-DX cellular extender. A clicking sound will indicate it is properly inserted.

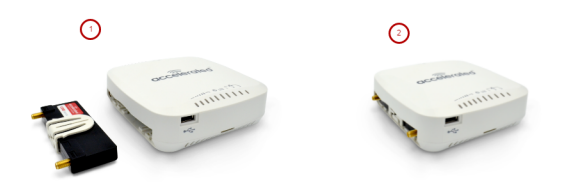

- 3. Slide the white plastic plate over the antenna connectors to cover the plug-in modem as shown; it will clip into place.
- 4. Affix the cellular antennas to the two connectors protruding from the device.

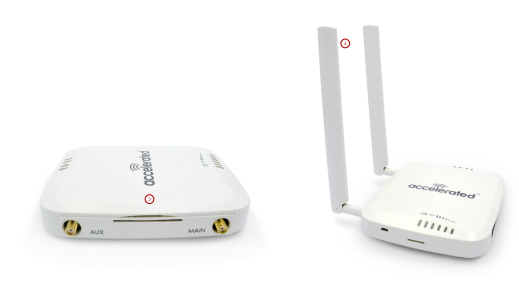

**Note** Be sure to use the plate with the cut outs for the antenna connectors.

To remove the plug-in LTE modem, pinch the two vertical sides of the white clip (as shown below) and slide out the modem.

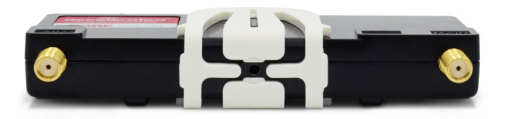

### <span id="page-11-0"></span>**Device status LEDs**

Once power has been established, your device will initialize and attempt to connect to the network. Device initialization may take 30-60 seconds. By default your Digi 6310-DX will attempt to use DHCP to establish an Internet connection either through its cellular modem or the ethernet port.

- 1. Indicator lights on the Wireless Strength Indicator show you the cellular network signal strength.
- 2. Cellular connectivity status is indicated by the color-coded LTE light.
- 3. Ethernet connections are confirmed via the light corresponding to the Digi 6310-DX port number.

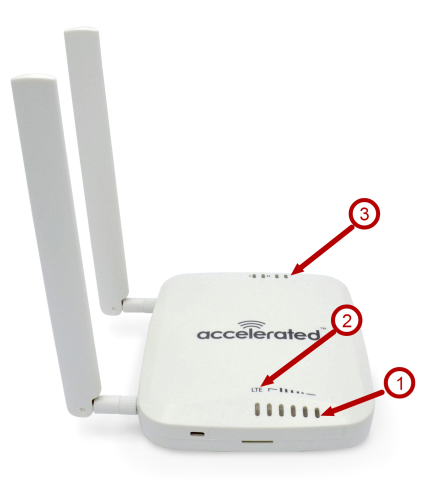

# <span id="page-12-0"></span>**LTE status indicators**

#### **Network Status LED**

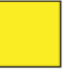

**Solid Yellow** Initializing or starting up.

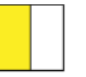

#### **Flashing Yellow**

In the process of connecting to the cellular network and to any device on its LAN port(s).

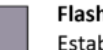

#### **Flashing White**

Established LAN connection(s) and is in the process of connecting to the cellular network.

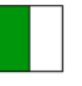

#### **Flashing Green**

Connected to 2G or 3G and is in the process of connecting to any device on its LAN port(s), or nothing is connected to the port.

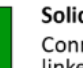

#### **Solid Green**

Connected to 2G or 3G and also has a device linked to a LAN port.

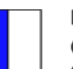

#### **Flashing Blue**

Connected to 4G LTE and in the process of connecting to a device on its LAN port(s).

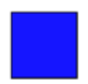

#### **Solid Blue**

Connected to 4G LTE and also has a LAN connection.

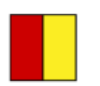

**Alternating Red/ Yellow** Upgrading firmware. WARNING: DO NOT POWER OFF DURING FIRMWARE UPGRADE.

# <span id="page-12-1"></span>**Signal strength indicators**

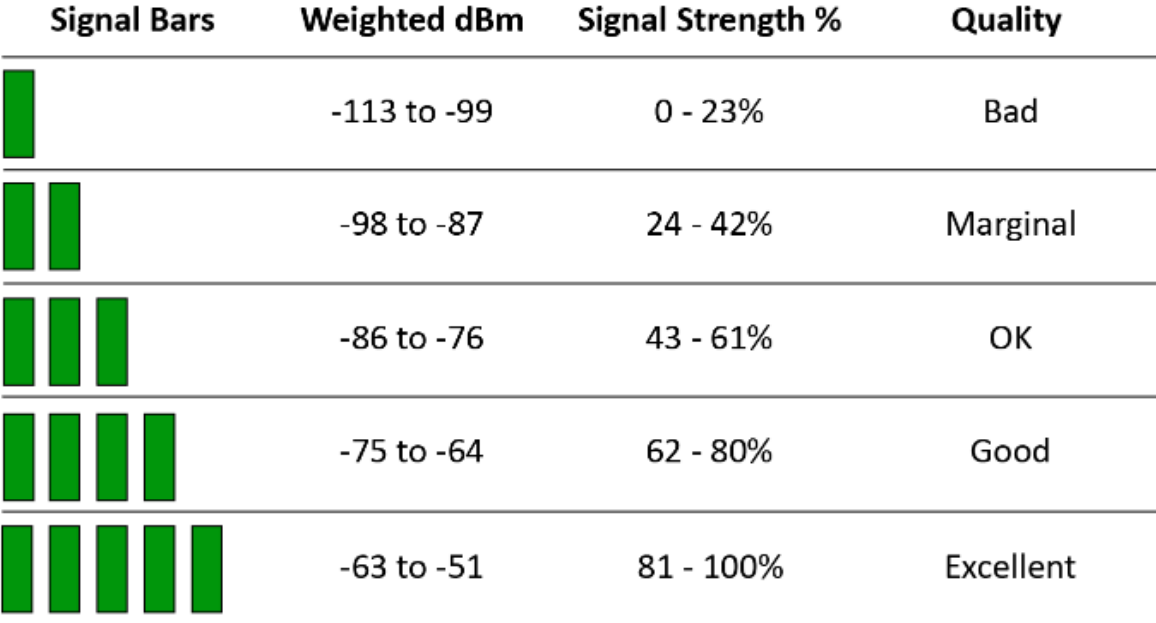

The *weighted dBm* measurements are negative numbers, meaning the smaller negative values denote a larger number. So, for example, a **-85** is a better signal than **-90**.

**Note** For more information regarding how signal strength is calculated and subsequently displayed via the LED indicators, refer to Signal bars [explained.](#page-13-0)

### <span id="page-13-0"></span>**Signal bars explained**

The LTE signal status bars are calculated using various algorithms based on the network type it is connected to. For 4G LTE, the RSRP, SNR, and RSSI values are all factored in to determine the reported signal strength bars. For 3G networks (including HSPA+) and 2G networks, the signal strength bars are determined by the RSSI value.

#### *4G LTE algorithm*

Determine RSRP, SNR, and RSSI values separately, using the following

```
RSRP > -85, rsrp_bars=5-95 < RSRP \le -85, rsrp_bars=4
-105 < RSRP \le -95, rsrp_bars=3
-115 < RSRP \le -105, rsrp_bars=2
-199 < RSRP <= -115, if we're connected to the cellular network, rsrp_bars=1,
if not rsrp_bars=0
```
If RSRP <= -199, then use RSSI as the value and run it through the same algorithm described above.

```
SNR >= 13, snr_bars=5
4.5 <= SNR < 13, snr_bars=4
1 \leq SNR \leq 4, snr_bars=3
-3 < SNR < 1, snr_bars=2
-99 < SNR <= -3, if we're connected to the cellular network, snr_bars=1, if not
snr_bars=0
```
Once the snr\_bars and rsrp\_bars are determined, use the lesser of the two. That is the reported signal strength bars.

#### *3G algorithm*

Determine RSSI signal strength.

```
RSSI > -80, bars=5
-90 < RSSI <-80, bars=4
-100 < RSSI \le -90, bars=3
-106 < RSSI \le -100, bars=2
RSSI \le -106, if we're connected to the cellular network, bars=1, if not bars=0
```
bars is then reported as the signal strength bars.

#### *2G algorithm*

Determine RSSI signal strength.

```
RSSI > -80, bars=5
-89 < RSSI <= -80, bars=4
-98 < RSSI <= -89, bars=3
-104 < RSSI \le -98, bars=2
RSSI <= -104, if we're connected to the cellular network, bars=1, if not bars=0
```
bars is then reported as the signal strength bars.

# <span id="page-14-0"></span>**Initial setup**

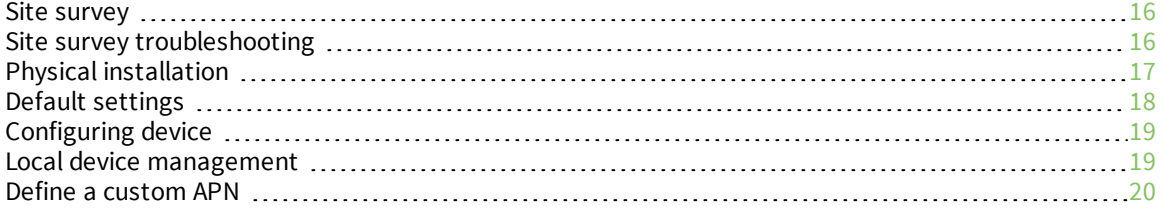

### <span id="page-15-0"></span>**Site survey**

A cellular site survey is not necessary if your anticipated installation location is known to have strong cellular signal strength. If you are unsure of available cellular signal strength or are choosing between several installation locations, follow the below instructions to perform a site survey to determine your best possible installation location. After the optimal location has been determined, set up the Digi 6310-DX with either the power supply unit or the PoE injector cable.

- 1. During a site survey it is useful to use the included battery pack instead of the power supply unit to power the Digi 6310-DX. The battery pack will power your device for approximately two hours while you perform your site survey. The battery pack is not rechargeable and should be properly disposed of after use.
- 2. Move the Digi 6310-DX to different locations within your site to determine the best compromise between signal strength and installation constraints. Since cellular signal strength may fluctuate, it is important to wait at each location for 1 minute while observing the signal strength indicator on the front of the device. Minimum cellular signal strength for proper operation is 2 bars.
- 3. After the optimal location has been determined, remove the battery pack and connect either the main power supply unit or PoE injector cable (see Physical [installation](#page-16-0)).

**Note** After the optimal location has been determined, set up the Digi 6310-DX with either the power supply unit or the PoE injector cable.

### <span id="page-15-1"></span>**Site survey troubleshooting**

If you are unable to verify a location with a strong cellular signal:

- Verify your SIM has been activated with your cellular operator.
- <sup>n</sup> If you do not get a cellular signal when the Digi 6310-DX is located indoors, then take the device outdoors to verify that your cellular network operator has coverage in your location.
- **n** If the outdoor cellular signal strength is less than 2 bars, it may be necessary to connect using a different cellular network operator. This requires an activated SIM from the alternate cellular network operator.
- <sup>n</sup> Try the device/antennas in different orientations and away from other nearby electronic equipment at each test location.

**Note** LTE requires the use of both antennas & antennas will usually give better performance when vertical.

■ Refer to [Device](#page-11-0) status LEDs to use the Digi 6310-DX indicator lights to aid in diagnosis.

# <span id="page-16-0"></span>**Physical installation**

#### <span id="page-16-1"></span>**Connecting to the site network with local power**

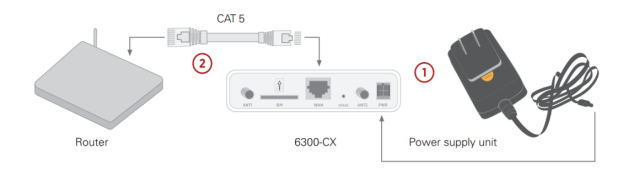

- 1. Plug the power supply unit into an AC power outlet
- <span id="page-16-2"></span>2. Connect the PSU to the Digi 6310-DX.

#### **Connecting to the site network with remote power**

If your device needs to be positioned some distance from either the nearest AC power outlet or site network equipment, using the included passive Power-over-Ethernet (PoE) injector will simplify the installation cabling and allow for improved cellular signal strength. The POE injector cable allows the DC power and Ethernet connection to be run to the Digi 6310-DX via the Ethernet connection only.

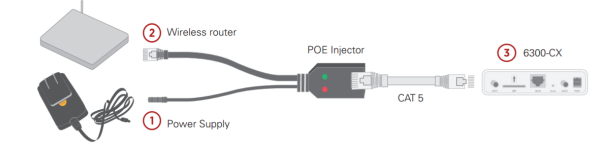

- 1. Plug the power supply unit into an AC power outlet and connect to the PoE injector.
- 2. Connect the male RJ45 connector plug of the POE injector cable to the site network equipment/router.
- 3. Connect a standard Ethernet cable from the RJ45 socket/jack on the POE injector cable, (marked **DC OUT**), to the LAN/PoE Ethernet port of the Digi 6310-DX.

### <span id="page-16-3"></span>**Remote power trouble shooting**

On the end of the POE injector cable (see diagram) there are two LEDs. The Red LED marked **DC IN** will be illuminated if the DX Power Supply Unit (PSU) in plugged into an AC power outlet and plugged into the POE Injector Cable. If the red LED is not illuminated check the following:

- Ensure that the PSU is plugged into an AC power outlet and is receiving power.
- <sup>n</sup> Ensure that the PSU's power plug is correctly connected to the POE injector cable power input socket.

If the green LED marked **DC OUT** is not illuminated after connecting to the Digi 6310-DX, verify the integrity of the Ethernet cable.

**Note** The PoE injector must be connected to LAN port 1 on the Digi 6310-DX for the device to properly receive power.

The Red LED marked DC IN and the Green LED marked DC OUT will both be illuminated on the POE injector cable (see diagram) if you have properly connected the PSU and you have connect a length of CAT5 cable properly to the POE injector cable and the Digi 6310-DX. If the red LED is illuminated and the Green LED not illuminated check the following:

- Ensure that you have a good connection at both the ends of you CAT5 cable.
- Check your CAT5 cable.

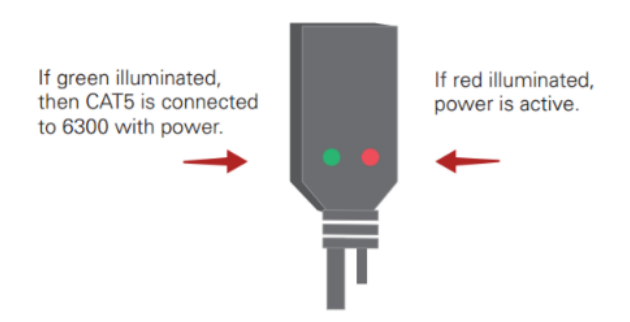

# <span id="page-17-0"></span>**Default settings**

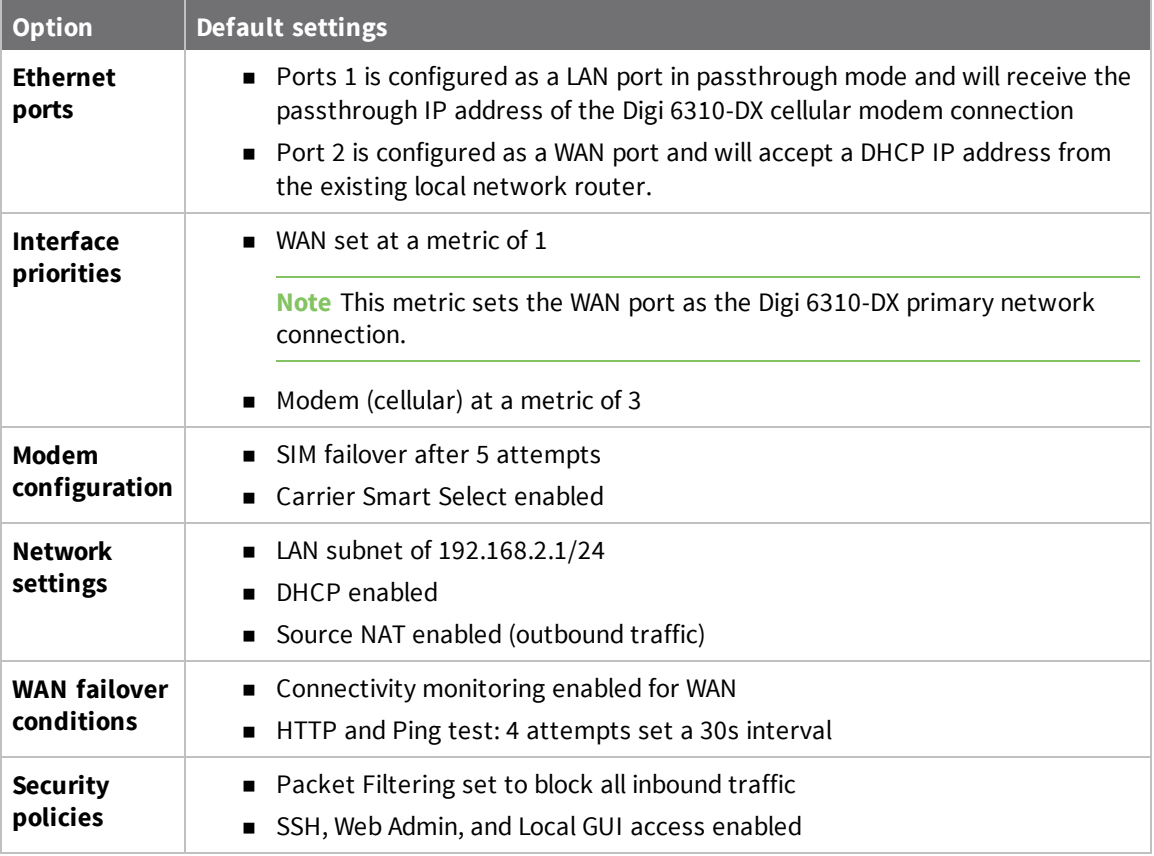

# <span id="page-18-0"></span>**Configuring device**

#### <span id="page-18-1"></span>**Network managed configuration**

Your Digi 6310-DX has the capability to automatically sync and receive all settings from a centralized cloud management tool, aView.

The aView management portal provides the following capabilities:

- <sup>n</sup> Monitoring details including signal strength, network connectivity details (RSRP, CNTI, RSRQ, Ec/Io, and so on), SIM card details (IMEI, IMSI, ESN, and so on), data transmitted/received, and more.
- <sup>n</sup> Email notifications based on connectivity, device firmware, and signal strength.
- Remote control.
- Out of band SMS recovery.

<span id="page-18-2"></span>Devices using aView typically require no additional configuration or setup.

### **Local configuration**

If your Digi 6310-DX is not provisioned in aView, it will use a default local configuration profile which will enable basic cellular connectivity (primary or backup) to your device.

To change any default settings for a Digi 6310-DX not provisioned in aView refer to Local [device](#page-18-3) [management](#page-18-3).

### <span id="page-18-3"></span>**Local device management**

**Note** Digi recommends you manage your device centrally using aView.

If you are not using the aView portal, you must manage and configure your device via the local interface.

Connect to the device using its Gateway IP address 1**92.168.210.1** by default.

#### Username: **root**

#### Password: **default**

Once logged in via the local web interface, click on the **Configuration** link. You will initially be shown a limited set of configuration options. Start by enabling local management of the device.

- 1. Uncheck box next to **Enable central management**.
- 2. (optional) If this is the first time the device has been configured, you will also need to update the root user's password, under **Users -> Root -> Password**.
- 3. Click **Save**.

After saving the profile, the device will no longer attempt to sync with aView and a full range of available configuration options will be visible. Clicking the down arrow next to the name of a configuration option will display a pop-up providing help details about that option, including any default values.

The local management portal offers the same configuration options as aView, although changes made here will not sync with the cloud.

**Note** Passwords are case sensitive. (The default credentials are all lower case.)

### <span id="page-19-0"></span>**Define a custom APN**

If your device is unable to sync with aView because the device cannot establish a cellular connection without a custom APN, it will need to be managed locally before remote configuration will be possible. To do so:

- 1. Connect to the device's local UI by navigating to its default gateway address in a web browser.
- 2. From the **Configuration** tab, enter the name of the APN that should be associated with this device.
- 3. Optional: If the custom APN requires a specific username and password, input those into the corresponding fields.
- 4. Click the **Save** button to finalize any changes.

# <span id="page-20-0"></span>**Getting started with aView**

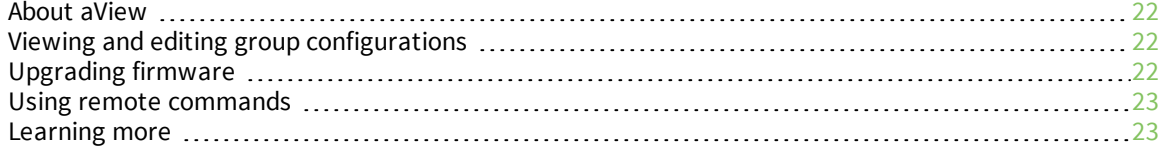

### <span id="page-21-0"></span>**About aView**

The following actions are typically performed by your network administrator.

Changes can be made either at the device or group level. Select override from any given menu item to edit its inherited value, or navigate to the Digi 6310-DX group configuration page to update the config profile shared between all devices belonging to this group.

It is recommended that aView centrally manages the Digi 6310-DX devices; only resort to local management as necessary. For any questions regarding how to access aView, please contact Digi support or your purchasing partner.

# <span id="page-21-1"></span>**Viewing and editing group configurations**

To bring up a device in the configuration portal:

1. Use the search bar to filter devices by **MAC address**.

**Note** The device MAC address is on its bottom label.

- 2. Select the MAC address of your unit and bring up its **Details** page.
- 3. Navigate to the **Configuration** tab of the left-side menu.
- 4. Follow the **Edit Group Configuration** link.
- 5. Adjust the necessary settings, clicking the Update button to apply any changes.

Devices will automatically apply configuration updates after the next daily sync (1am UTC by default). Refer to Using remote [commands](#page-22-0) for details on how to apply changes sooner.

# <span id="page-21-2"></span>**Upgrading firmware**

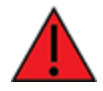

**WARNING!** When the Digi 6310-DX is updating firmware, its LEDs will flash red and yellow. Do NOT remove power from the device during this process.

To view or select new firmware:

- 1. Navigate to the **Configuration** tab of the left-side menu.
- 2. Follow the **Edit Group Configuration** link.
- 3. Locate the **Firmware** pull-down menu.
- 4. Select on the intended version and wait for the settings to finish loading.

5. Click on the **Update** button at the bottom of the page to confirm firmware selection.

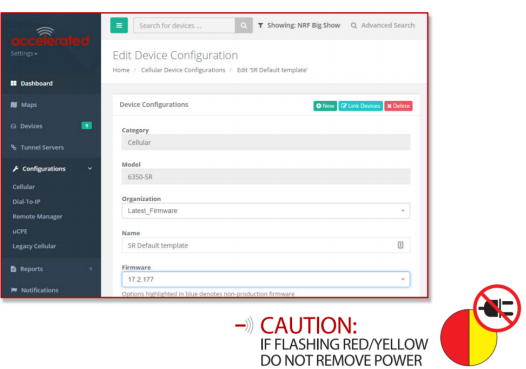

### <span id="page-22-0"></span>**Using remote commands**

aView maintains a connection to all online client devices registered with the service.

Using this tunnel, network administrators can send a specific set of remote commands that will be received immediately as opposed to waiting to check in and apply any changes propagated from the cloud. The following remote commands are available:

- Check Status
- Check Signal Strength
- **Perform Speed Test**
- ARPing Attached Device
- Send Wake-on-LAN to Attached Device
- **n** Check Configuration
- <sup>n</sup> Reboot

Remote commands must be sent to each device in question. To do so, browse to the **Device Details** screen and select the desired option from the **Commands** pull-down.

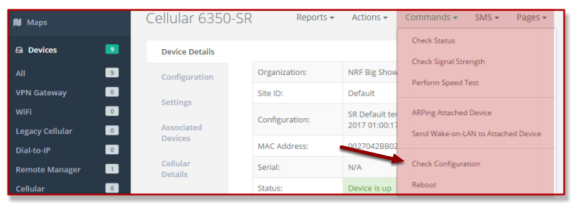

**Note** Select the **Check Configuration** menu option to update a device immediately.

### <span id="page-22-1"></span>**Learning more**

Details on using [aView](http://www.digi.com/resources/documentation/digidocs/90002319/default.htm) can be found in the aView User Guide.

# <span id="page-23-0"></span>**Custom-settings**

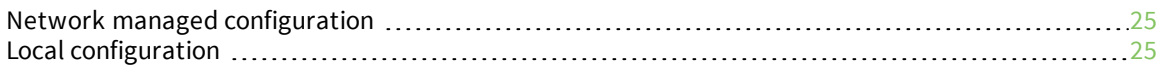

### <span id="page-24-0"></span>**Network managed configuration**

Digi 6310-DX devices will automatically synchronize with the aView cloud management platform so long as it is able to establish a network connection. This web-based configuration and monitoring portal provides:

- Remote control and configuration updates
- Email notifications for user-defined parameters (connection quality, data usage, and so on).
- Out-of-Band SMS recovery
- Real-time monitoring for:

Signal strength and quality Network connectivity details Location-based services Device performance

Changes made within aView will be applied to the intended recipient(s) as soon as those devices check in with the web service for synchronization. This occurs once every 24 hours by default (though it can be rescheduled as necessary).

**Note** This assumes the Digi 6310-DX device being configured has been registered with aView.

To apply all pending changes immediately, reboot the device or refer to the step-by-step guidance for issuing remote commands.

## <span id="page-24-1"></span>**Local configuration**

If your Digi 6310-DX is not provisioned in aView, it will use a default local configuration profile. Refer to Local device [management](#page-18-3) to change settings for an Digi 6310-DX-series without accessing aView.

**Note** Changes applied locally will be overridden should the device then sync with its config from aView.

# <span id="page-25-0"></span>**Dual-WAN configurations**

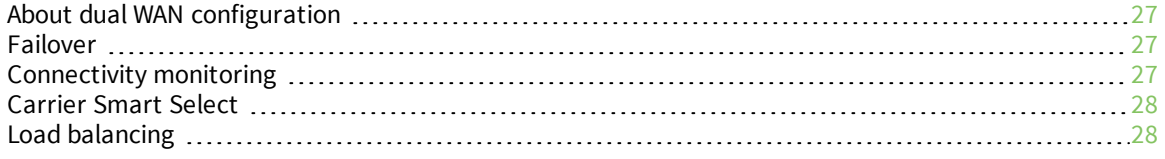

## <span id="page-26-0"></span>**About dual WAN configuration**

The Digi 6310-DX is a Dual-WAN device, meaning it has two interfaces capable of providing Internet access by default -- its WAN Ethernet port and the plug-in cellular modem -- though additional LAN ports may even be reconfigured for supplemental Internet access. Active WAN connections can provide both failover and load balancing per user-defined parameters.

### <span id="page-26-1"></span>**Failover**

By default, this allows the plug-in modem to serve as a secondary (backup) WAN that becomes the active connection once the Ethernet WAN port is detected as offline. The Digi 6310-DX then monitors the offline connection to see when it comes back online, which prompts the backup interface to once again become inactive.

Each interface has a **Metric** value associated with its IPv4 configuration. The example on the left of this page is associated with the WAN interface, which will take priority over all other interfaces by default (as seen by its Metric value of **1**).

# <span id="page-26-2"></span>**Connectivity monitoring**

**Note** Both tests are set via the default group config in aView—it is not built into the firmware. Devices that have not synced with aView will not have these tests enabled by default.

To properly trigger a failover (or failback) scenario, test parameters must be defined to monitor the primary connection. Both a Ping and HTTP test come built into the Digi 6310-DX WAN port configuration by default. After 4 failed attempts, the secondary connection will take over Internet access for the Digi 6310-DX. Similarly, the monitoring tests trigger the restoration of the primary WAN connection when they detect that the interface with a higher metric has come back up.

**Note** Best practices dictate that redundant tests (with divergent failure conditions) will be the best way to ensure proper connectivity monitoring and active recovery. With only a single test type, false positives could be reported. Two different tests are recommended to prevent false positives.

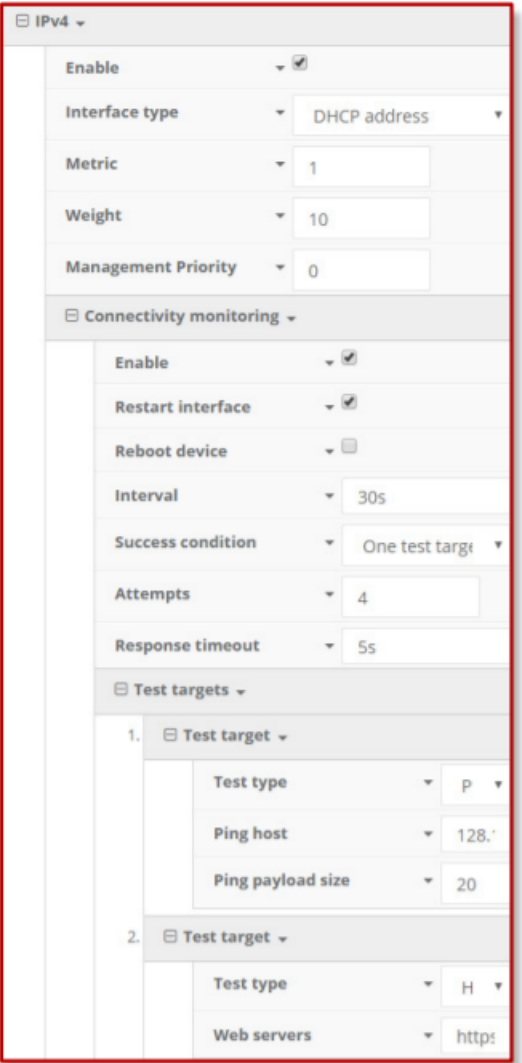

## <span id="page-27-0"></span>**Carrier Smart Select**

**Note** If one of the SIM cards requires a custom or unique APN, you will need to add this APN into the Digi 6310-DX config under the **Modem > APN** option.

By default, the Digi 6310-DX plug-in modem is set up for automatic SIM selection. That is, if the Digi 6310-DX is unable to connect with the SIM in slot 1, after a specified number of failures (5 by default) the Digi 6310-DX will automatically switch to use the SIM in slot 2. For this setup, you will need two SIM cards enabled, provisioned, and installed in the plug-in modem's SIM slots. The two cards can be from the same carrier or from different carriers.

### <span id="page-27-1"></span>**Load balancing**

Traffic can be balanced between the Ethernet and Cellular WAN interfaces. This feature, often referred to as load balancing, uses an interface's **Weight** value -- this is defined under the IPv4 expandable menu. The interfaces being balanced must share the same **Metric** value.

It is important to note that the two SIM slots cannot be leveraged simultaneously for load balancing; the load must be shared between the cellular modem and the wireless internet connection. The **Weight** of an interface establishes its proportional contribution relative to the weight of its complimentary interface.

For example, setting the Ethernet WAN to a weight of **20** and the Cellular WAN to a weight of **5** establishes a **4:1** ratio—the Ethernet interface will handle 4 times the amount of data with this configuration.

# <span id="page-29-0"></span>**Interface configuration**

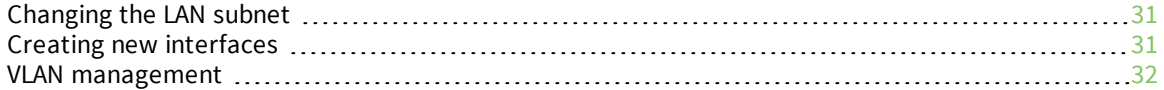

### <span id="page-30-0"></span>**Changing the LAN subnet**

The default subnet—**192.168.2/24**—is set in the IPv4 Address field of the LAN interface, and can be adjusted to any range of private IPs by completing the following steps:

- 1. Expand the configuration page to **Network > Interfaces**.
- 2. Select the **LAN** interface that needs to be adjusted and expand its IPv4 entry.
- 3. The **Address** field contains the range of IPs available for assignment.

**Note** The subnet mask must also be specified.

Changes made to the IPv4 Address must also be updated in the DHCP server entry to preserve functionality.

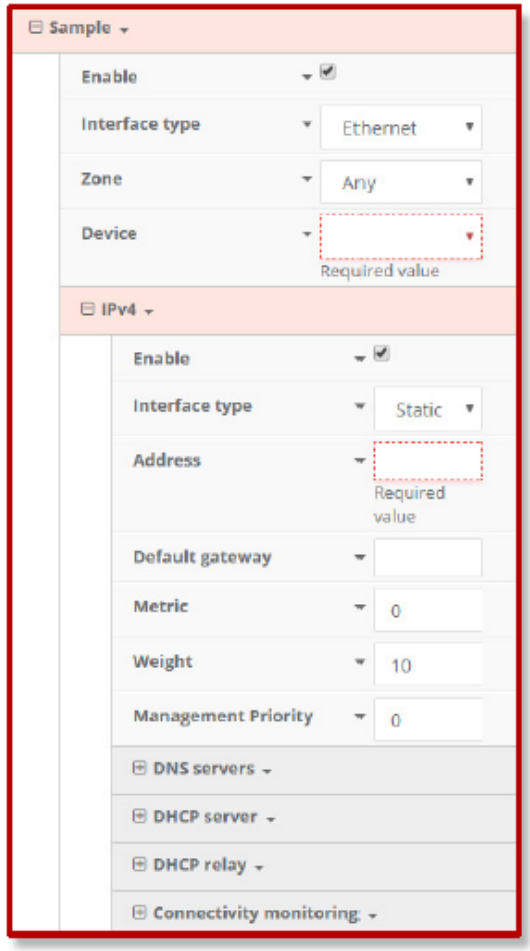

# <span id="page-30-1"></span>**Creating new interfaces**

Additional interfaces may be configured to further differentiate port functionality:

- 1. Expand the configuration page to **Network > Interfaces**.
- 2. Name the new **Interface** using the text field at the bottom of the list, clicking the **Add** button to continue.
- 3. Ensure the appropriate settings are entered into the new collapsible section generated for the interface:
	- **n** The **Enable** checkbox must remain selected.
	- **n Interface Type** will stay **Ethernet**.
	- The default **Zone**, "Any," suffices unless security policies necessitate a different selection.
	- **Device** establishes which port(s) are assigned to the new interface.
	- Expand the **IPv4** category to specify the Interface type and the desired address range.
	- Additional settings for **DNS** and **DHCP** configuration can be adjusted as necessary.
	- <sup>n</sup> Refer to [Failover](#page-26-1) for information on **Connectivity Monitoring**.

**Note** This assumes a static (private) IP is desired for the interface.

#### <span id="page-31-0"></span>**VLAN management**

Before creating a Virtual LAN route for the Digi 6310-DX, be sure that its corresponding **LAN** interface has been configured (see Creating new [interfaces](#page-30-1)).

The interface's **Device** must be set to only include the port(s) that will be utilizing the VLAN designation. Use the pull-down menu to specify an individual Ethernet LAN port, or choose the "**Bridge: LAN**" option to assign all four ports.

Once the interface is created, it will be selectable as a Device in the VLAN's pulldown menu.

Separate VLANs by assigning each a unique **ID** number.

**Note** For guidance on how to create bridges with less than four ports, see Configure LAN port as (VLAN).

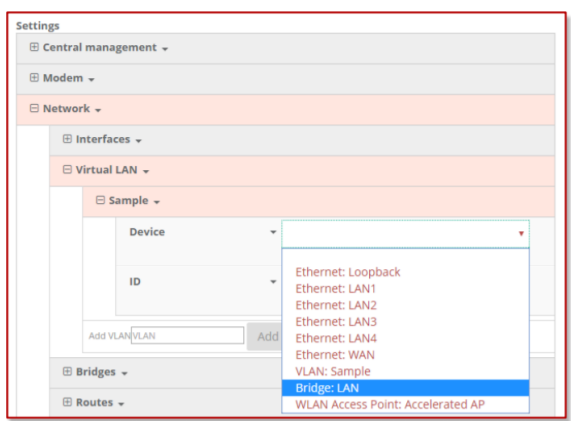

# <span id="page-32-0"></span>**Firewall settings**

The Digi 6310-DX can function as a stateful firewall. Firewall configuration options leverage two key security measures:

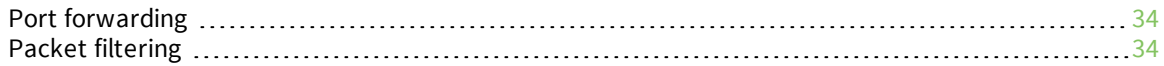

### <span id="page-33-0"></span>**Port forwarding**

Remote computers can access applications or services hosted on a local network with the Digi 6310- DX by setting up port forwarding. It provides mapping instructions that direct incomming traffic to the proper device on a LAN.

To configure port forwarding:

- 1. Under **Firewall > Port Forwarding**, click the **Add** button.
- 2. Select the relevant **LAN Interface**.

**Note** Select **LAN** unless custom interfaces were configured.

- 3. The **IP version** and **Protocol** can be left at their default values unless changes are required by the request being serviced by this port-forwarding configuration.
- 4. Specify the public-facing **Port** for remote access.
- 5. In the **To** fields, specify the **port** and **IP address** associated with the intended destination device.
- 6. If necessary, expand the **Access Control List** to create a white list that determines which devices are authorized to leverage this particular forwarding route.

**Note** Both individual IP addresses and entire zones may be white listed.

### <span id="page-33-1"></span>**Packet filtering**

Enabled by default, packet filtering will monitor traffic going to and from the Digi 6310-DX. The predefined settings are intended to block unauthorized inbound traffic while providing an unrestricted flow of data from LAN to WAN.

# <span id="page-34-0"></span>**Virtual Router Redundancy Protocol (VRRP)**

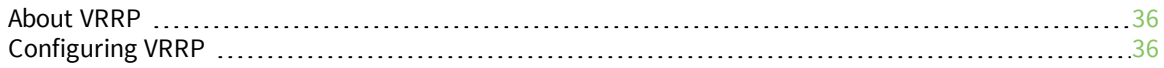

### <span id="page-35-0"></span>**About VRRP**

Virtual Router Redundancy Protocol (VRRP) is a networking protocol used to configure devices as a hot standby for a primary router, where a backup device will only start routing traffic after the network detects that the primary device is offline (using parameters set by VRRP).

### <span id="page-35-1"></span>**Configuring VRRP**

To link multiple devices together, each must be configured with the same Router ID within aView. Refer to the following step-by-step guidance for more information:

- 1. Expand **Network > VRRP**.
- 2. In the **Add VRRP Instance** text field, enter a name for the entry.
- 3. **Enable** the instance.
- 4. Specify an **Interface**—this will typically be set to **LAN**, meaning all four LAN ports.
- 5. Set the **Router ID** to match the number designated for this instance.
- 6. **Priority** establishes the order in which backup devices step in for offline routers.
- 7. The **Password** is a shared string of characters that must be entered for each device to authorize its integration into the VRRP instance.

**Note** A higher number establishes higher priority. Refer to the Creating new [interfaces](#page-30-1) for more info on custom interfaces.

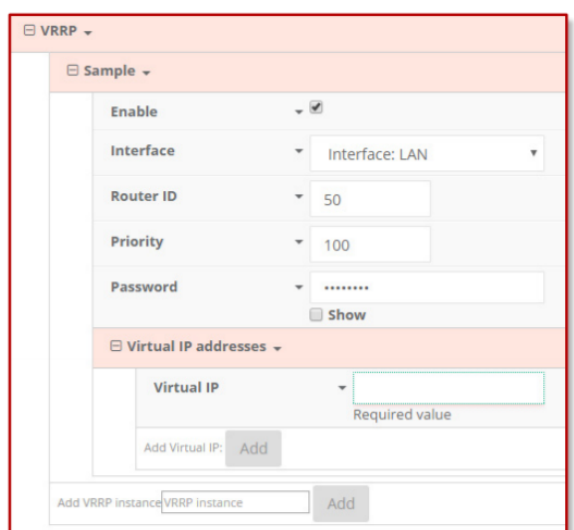

# <span id="page-36-0"></span>**Troubleshooting**

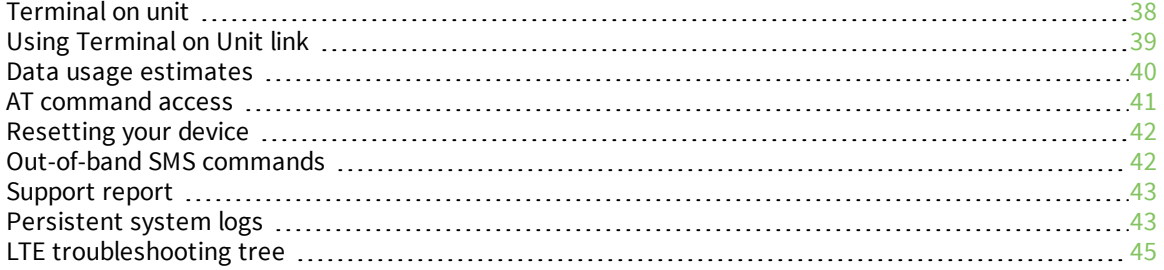

# <span id="page-37-0"></span>**Terminal on unit**

#### **Goal**

To access the console of the Digi 6310-DX using the **Terminal on Unit** link presented in aView for the device.

**Note Terminal on Unit** leverages the management tunnel established between the Digi 6310-DX and aView. For details on the monthly data usage for this access, see Data usage [estimates](#page-39-0).

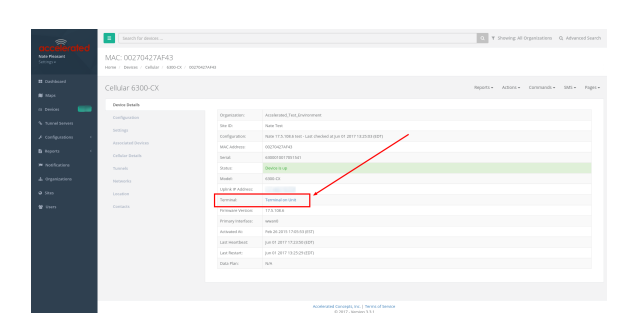

#### **Setup**

For this setup, you need access to aView and a Digi 6310-DX online and syncing with aView. If you see the Digi 6310-DX listed as up (green status) in aView, you are good to go.

#### **Details**

**Note** aView uses the IPSec tunnel the Digi 6310-DX establishes to **remote.accns.com** to provide terminal access to the console of the Digi 6310-DX. For details on the monthly data usage for this access, see Data usage [estimates](#page-39-0).

The following configuration sets up the Digi 6310-DX to report its IPSec tunnel local IP address as the management IP that aView can then use to access its console.

Open the configuration profile for the Digi 6310-DX. Under **IPSec -> aView**, set the **Management priority** to **10**. This gives the aView IPSec tunnel the highest priority management interface, which it then reports to aView as the IP that can be used to access its console.

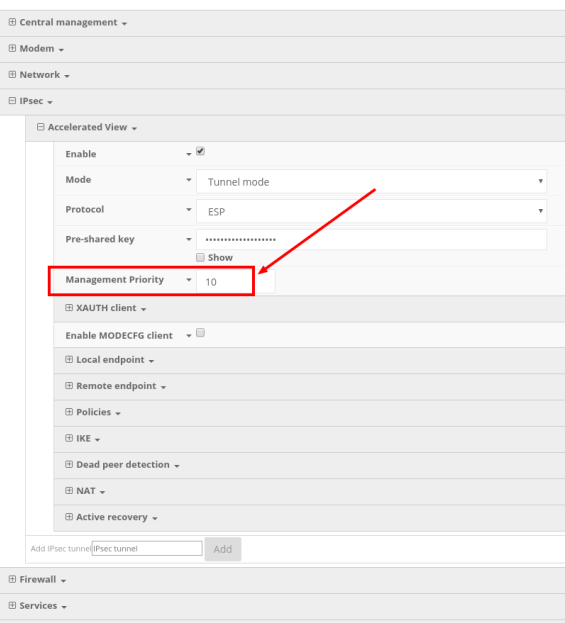

Once you apply the new configuration to the Digi 6310-DX, reboot the device so it rebuilds the IPSec tunnel and reports the new IPSec local IP address to aView. You can verify that aView is using the IPSec local IP as the management IP by looking at the **Uplink IP address** on the **Device Details** tab. This value should be set to a **172.x.x.x** IP address.

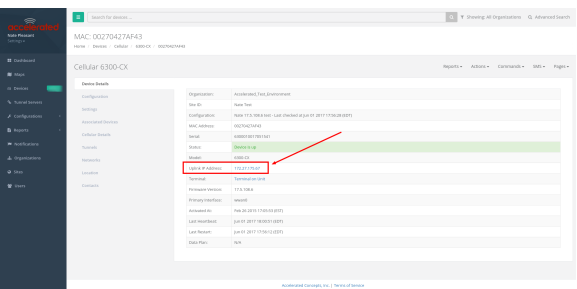

### <span id="page-38-0"></span>**Using Terminal on Unit link**

Once the correct management IP is reported from the Digi 6310-DX to aView, click the **Terminal on Unit** to open a page on aView that provides access to the Digi 6310-DX console. Default login credentials are below.

User: **root** Password: **default**

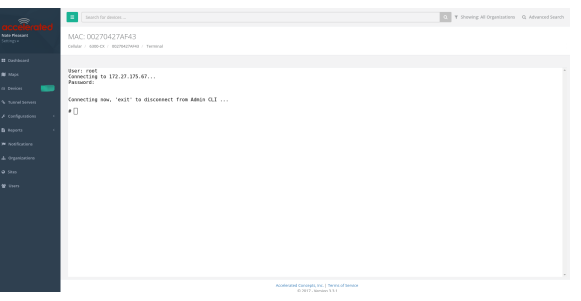

**Note** There is a known issue where the predictive/auto-correct feature of the Google keyboard renders it incompatible with the Terminal page. If you access the above Terminal with an Android phone or tablet, you will need to use a keyboard other than the native Google keyboard.

### <span id="page-39-0"></span>**Data usage estimates**

The Digi 6310-DX is sensitive to the data usage on a customer's wireless data plan. Careful consideration was applied to add reporting, alerting, and remote control features through the best-ofbreed aView cloud management system. Please note that even though the service was designed with standard reporting/ control intervals these values can be adjusted downward to obtain near-zero data utilization or, conversely, remote services can be tuned up for more aggressive monitoring at the expense of additional data utilization. The current aView architecture requires that all devices have a minimum of 1 publicly reachable IP address to access cloud-based features (see below).

**Note** These values are estimates to be used for planning purposes—the actual carrier data measurement may vary.

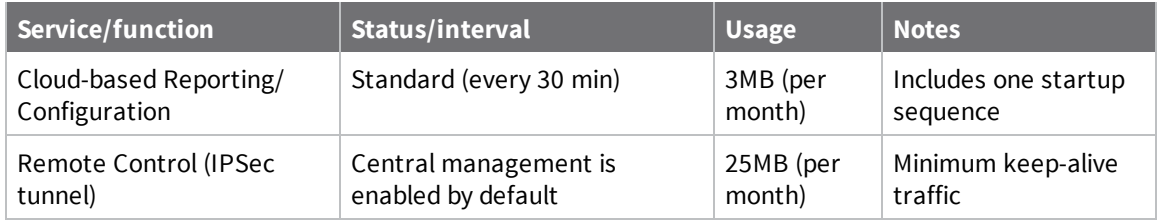

#### **Data Consumption for aView Services**

**Note** For deployments with heightened sensitivity toward data usage, the IPSec remote control tunnel can be disabled. Cloud-based reporting and configuration can still be accomplished via SMS commands that are not subject usage metering on mobile data plans. Please consult with support for more information before leveraging this approach, "Option 2" in the table below.

**Note** Charges for SMS messages may apply. Please consult your cellular carrier for billing details.

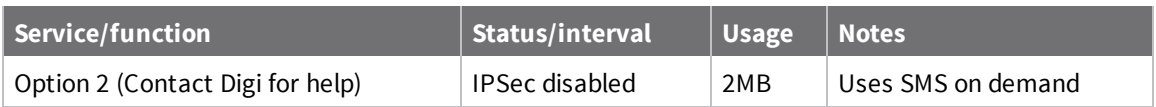

#### **Itemized Breakdown of Services via aView**

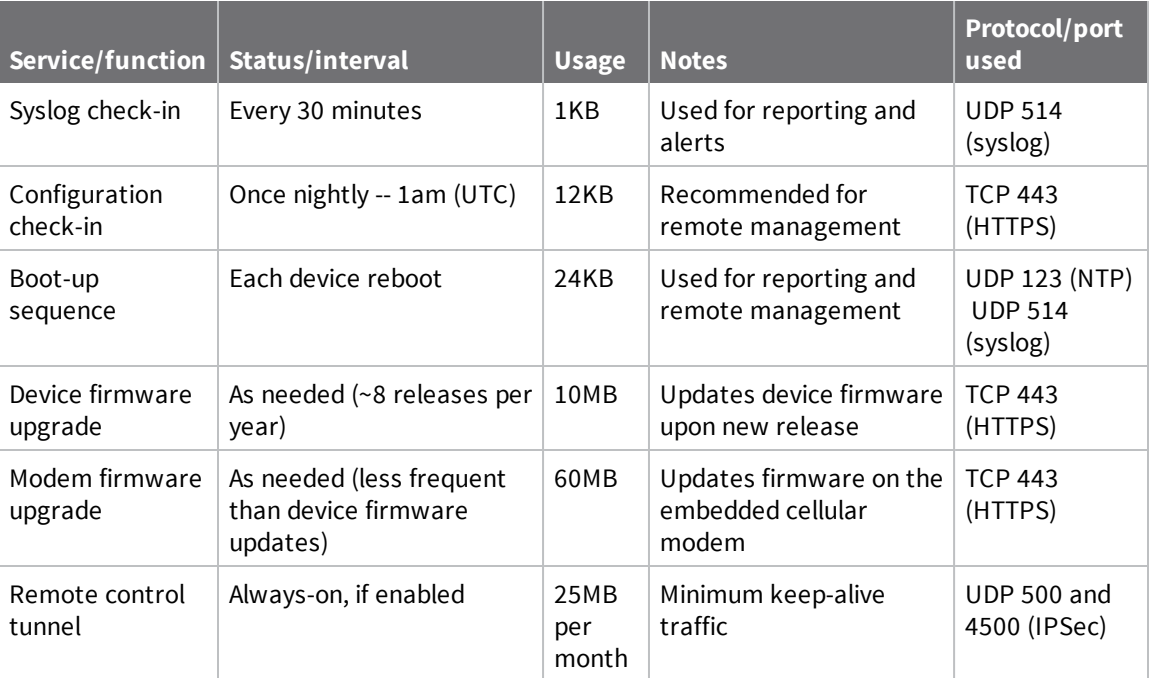

### <span id="page-40-0"></span>**AT command access**

To gain AT command access through the Digi 6310-DX, the tester must have a PC/laptop connected to one of the LAN Ethernet ports of the Digi 6310-DX. They should receive an IP address via DHCP from the Digi 6310-DX in the 192.168.0.100-250 range. If they do not receive a DHCP address, they can configure a static IP on the PC/laptop of 192.168.0.2/24 with a gateway of 192.168.0.1

1. Open a SSH session to the Digi 6310-DX. Default login credentials are:

username: **root**

password: **default**

- 2. Select **a** to access the Admin CLI. If the SSH session immediately gives you the **#** prompt, you are already in the Admin CLI.
- 3. Type **atcmd** and press **Enter**. Type **n** if you want exclusive access. This allows you to send AT commands to the device while still allowing the device to connect, disconnect, and/or reconnect to the Sprint network.

Example AT command access below:

```
$ ssh root@192.168.0.1
Password:
Access selection menu:
a: Admin CLI
s: Shell
q: Quit
Select access or quit [admin] : a
Connecting now, 'exit' to disconnect from Admin CLI ...
```

```
# atcmd
Do you want exclusive access to the modem? (y/n) [y]: n
Starting terminal access to modem AT commands.
Note that the modem is still in operation.
To quit enter '~.' ('~~.' if using an ssh client) and press ENTER
Connected
ati
Manufacturer: Sierra Wireless, Incorporated
Model: MC7455
Revision: SWI9X30C_02.24.03.00 r6978 CARMD-EV-FRMWR2 2017/03/02 13:36:45
MEID: 35907206045169
IMEI: 359072060451693
IMEI SV: 9
FSN: LQ650551070110
+GCAP: +CGSM
OK
```
### <span id="page-41-0"></span>**Resetting your device**

**Note** While the settings are reset, the device's firmware version remains the same.

To reset the device to factory default settings, press and release the **ERASE** switch once on the rear of the device when the device is switched on. This will erase all device-specific settings (excluding any automatically generated keys/certificates) to their original state, and it will automatically reboot.

### <span id="page-41-1"></span>**Out-of-band SMS commands**

**Note** This feature is only available via aView.

A set of emergency remote commands can be sent via SMS to the device to provide Out-Of Band (OOB) recovery for the device. These SMS commands allow you to perform actions such as factory resets, reboot the device, and restore to the backup firmware partition, all without requiring the device to have an active IP (WAN) connection. Similar to the standard remote commands, these can be used to provide control over the device without any on-site interaction. To utilize this feature, SMS must be enabled for the SIM card used by the device. The complete list of SMS commands is defined in the aView User [Manual.](http://www.digi.com/resources/documentation/digidocs/90002319/default.htm)

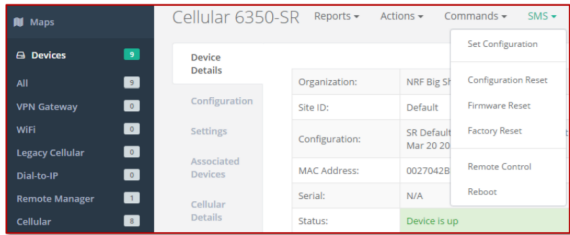

### <span id="page-42-0"></span>**Support report**

Often times, it is beneficial to download a support report from the device to provide to technical support. This report is a zipfile that contains all of the current details for the device's state and a full record of the system logs from the device.

To obtain a support report from the device, login to the device's local web UI. To access the local web UI, the user must have a PC/laptop connected to one of the LAN Ethernet ports of the Digi 6310-DX. They should receive an IP address via DHCP from the Digi 6310-DX in the 192.168.2.100-250 range. If they do not receive a DHCP address, they can configure a static IP on the PC/laptop of 192.168.210.2/24 with a gateway of 192.168.210.1. Once the PC/laptop has an IP address, open the following URL in a browser on the PC:

#### **https://192.168.210.1**

Next, go to the **System** page, then click the **Download Report** button at the bottom of the page.

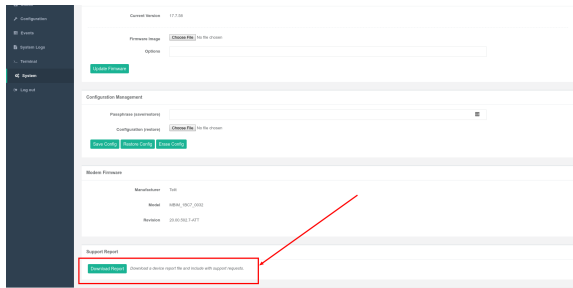

### <span id="page-42-1"></span>**Persistent system logs**

As of December 6th, 2017, the default behavior for all Digi 6310-DXs is to have persistent system logs disabled. Information logged on the device will be erased when the Digi 6310-DX is powered off or rebooted.

Logging can be configured to persist between power cycles by enabling the **Preserve System Logs** checkbox nested under the **System > Log** menu option.

**Note** Logging across reboots should be enabled only to debug issues and then disabled ASAP to avoid unnecessary wear to the flash memory.

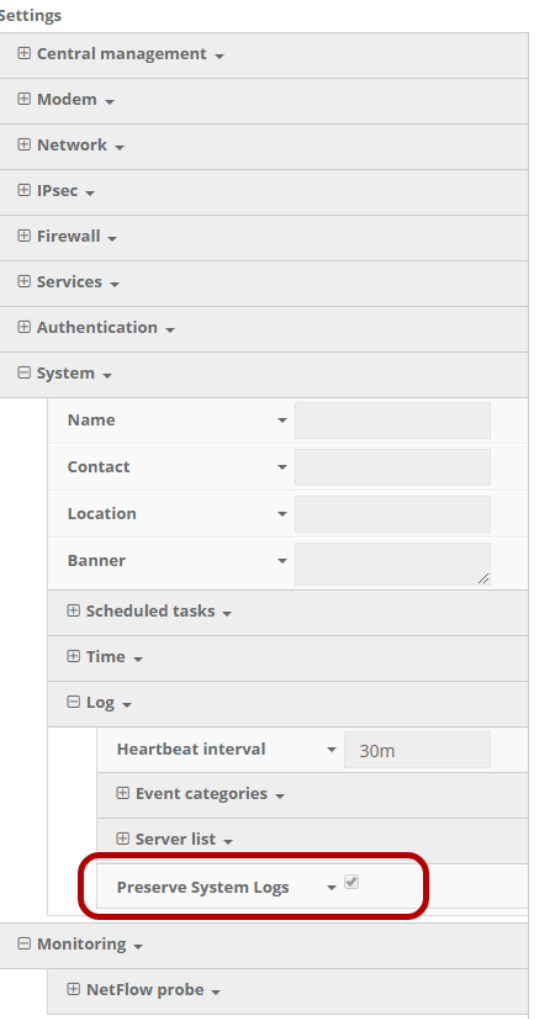

# <span id="page-44-0"></span>**LTE troubleshooting tree**

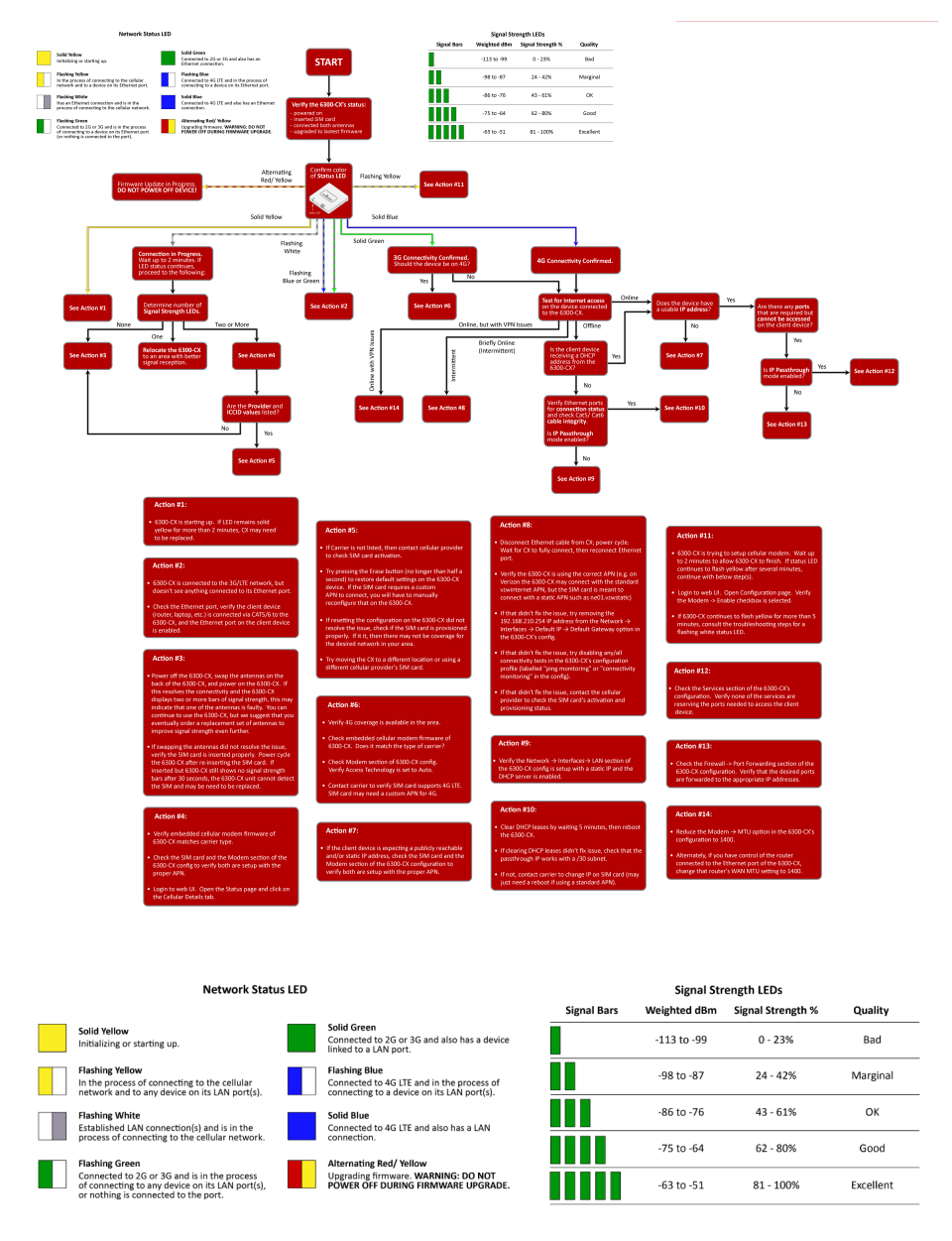

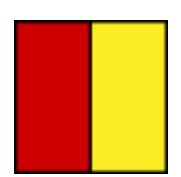

#### **Alternating Red/Yellow**

Firmware Update in Progress: **DO NOT POWER OFF DEVICE!**

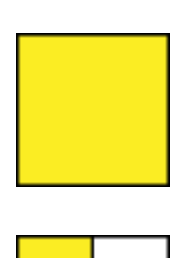

#### **Solid Yellow**

Digi 6310-DX is starting up.

#### **Flashing Yellow**

Digi 6310-DX is trying to setup cellular modem. Wait up to 2 minutes to allow the process to finish. If status LED continues to flash yellow after several minutes, continue with below step(s):

- 1. Login to web UI. Open Configuration page. Verify the **Modem -> Enable** check box is selected.
- 2. If the Digi 6310-DX continues to flash yellow for more than 5 minutes, consult the troubleshooting steps for a flashing white status LED.

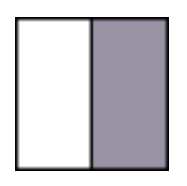

#### **Flashing White**

Ethernet link detected, connection is in progress. Wait up to 2 minutes. If LED status continues, determine the number of Signal Strength LEDs:

#### **None**

- <sup>n</sup> Power off the Digi 6310-DX, swap the antennas on the back of the Digi 6310-DX, and power on the Digi 6310-DX. If this resolves the connectivity and there are two or more bars of signal strength, this may indicate that one of the antennas is faulty. You can continue to use the Digi 6310-DX, but we suggest that you eventually order a replacement set of antennas to improve signal strength even further.
- $\blacksquare$  If swapping the antennas did not resolve the issue, verify the SIM card is inserted properly. Power cycle the Digi 6310-DX after re-insterting the SIM card. Wait 30 to 60 seconds. If the problem persists, the unit cannot detect the SIM and the Digi 6310-DX may need to be replaced.

#### **One**

Relocate the Digi 6310-DX to an area with better signal reception. **Two or more**

Verify that the embedded cellular modem firmware matches the carrier type.

Check the SIM card and the Modem section of the config to verify both are set up with the proper APN.

Login to the web UI. Open the Status page and click on the Cellular Details Tab. Are the **Provider** and **ICCID** values listed? **No**

- <sup>n</sup> If the proper Carrier is not listed, contact the cellular provider to verify SIM card activation.
- <sup>n</sup> Try pressing the **Erase** button (no longer than half a second) to restore default settings. If the SIM card requires a custom APN to connect, you will have to manually reconfigure that on the Digi 6310-DX
- <sup>n</sup> If resetting the configuration did not resolve the issue, check if the SIM card is provisioned properly. If it is, then there may not be coverage for the desired network in your area.
- Try moving the Digi 6310-DX to a different location or try using a different cellular provider's SIM card.

#### **Yes**

- Power off the Digi 6310-DX, swap the antennas on the back of the Digi 6310-DX, and power on the Digi 6310-DX. If this resolves the connectivity and there are two or more bars of signal strength, this may indicate that one of the antennas is faulty. You can continue to use the Digi 6310-DX, but we suggest that you eventually order a replacement set of antennas to improve signal strength even further.
- <sup>n</sup> If swapping the antennas did not resolve the issue, verify the SIM card is inserted properly. Power cycle the Digi 6310-DX after re-insterting the SIM card. Wait 30 to 60 seconds. If the problem persists, the unit cannot detect the SIM and the Digi 6310-DX may need to be replaced.

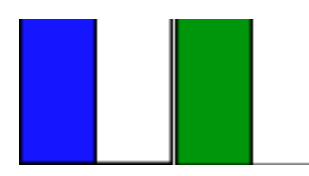

#### **Flashing Blue or Green**

Digi 6310-DX is connected to the 3G/LTE network, but doesn't see anything connected to its Ethernet port. Check the Ethernet port, verify the client device (router, laptop, etc.) is connected via CAT5/6 to the Digi 6310-DX, and the Ethernet port on the client device is enabled

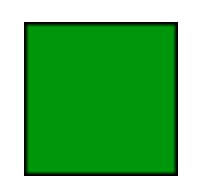

#### **Solid Green**

3G connectivity confirmed Should the device be on 4G? **Yes**

- $\blacksquare$  Verify 4G coverage is available in the area.
- $\blacksquare$  Check embedded cellular modem firmware. Does it match the type of carrier?
- Check Modem section of Digi 6310-DX config. Verify Access Technology is set to Auto.
- Contact carrier to verify SIM card supports 4G LTE. SIM card may need a custom APN for 4G.

#### **No**

Test for Internet access on the device connected to the Digi 6310-DX. **Online**

#### **Does the device has a usable IP Address?**

**n** If **no**, see if the client device is expecting a publicly reachable and/or static IP address, check the SIM card and the Modem section of the Digi 6310-DX configuration to verify both are set up with the proper APN.

#### **Are there any ports that are required but cannot be accessed on the client device?** Also check if the IP Passthrough has been enabled.

- **F** If yes, check the Services section of the configuration. Verify none of the services are reserving the ports needed to access the client device.
- <sup>n</sup> **If no**, check the **Firewall -> Port Forwarding** section of the configuration. Verify that the desired ports are forwarded to the appropriate IP addresses.

#### **Offline**

**Is the client device receiving a DHCP address from the Digi 6310- DX?**

- **F** If yes, check if the IP Passthrough has been enabled.
	- If yes, are there any ports that are required but cannot be accessed on the client device? Also check if the IP Passthrough has been enabled.
		- o If yes, check the Services section of the configuration. Verify none of the services are reserving the ports needed to access the client device.
		- o If no, check the **Firewall -> Port Forwarding** section of the configuration. Verify that the desired ports are forwarded to the appropriate IP addresses.
	- If no, see if the client device is expecting a publicly reachable and/or static IP address, check the SIM card and the **Modem** section of the configuration to verify both are set up with the proper APN.
- **F** If **no**, verify Ethernet ports for connection status and check Cat5/ Cat6 cable integrity. Is IP Passthrough mode enabled?
	- If yes, clear DHCP leases by waiting 5 minutes, then reboot the Digi 6310-DX. If clearing DHCP leases didn't fix issue, check that the passthrough IP works with a /30 subnet. If not, contact carrier to change IP on SIM card (may just need a reboot if using a standard APN).
	- <sup>l</sup> If no, verify the **Network > Interfaces > LAN** section of the config is setup with a static IP and the DHCP server is enabled.

#### **Online, but with VPN issues**

Reduce the **Modem > MTU** option in the configuration to 1400. Alternately, if you have control of the router connected to the Ethernet port of the Digi 6310-DX, change that router's WAN MTU seting to 1400. **Briefly online**

- 1. Disconnect Ethernet cable from the Digi 6310-DX; power cycle. Wait for the Digi 6310-DX to fully connect, then reconnect Ethernet port.
- 2. Verify the Digi 6310-DX is using the correct APN (e.g. on Verizon you can connect with the standard vzwinternet APN, but the SIM card is meant to connect with a static APN such as ne01.vzwstatic)
- 3. If that didn't fix the issue, try removing the 192.168.210.254 IP address from the **Network > Interfaces > Default IP > Default Gateway** option in the config.
- 4. If that didn't fix the issue, try disabling any/all connectivity tests in the configuration profile (labelled "ping monitoring" or "connectivity monitoring" in the config).
- 5. If that didn't fix the issue, contact the cellular provider to check the SIM card's activation and provisioning status.

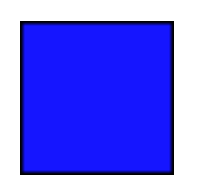

#### **Solid Blue**

4G connectivity confirmed

Test for Internet access on the device connected to the Digi 6310-DX. **Online**

#### **Does the device has a usable IP Address?**

**f no**, see if the client device is expecting a publicly reachable and/or static IP address, check the SIM card and the Modem section of the configuration to verify both are set up with the proper APN.

#### **Are there any ports that are required but cannot be accessed on the client device?** Also check if the IP Passthrough has been enabled.

- **n** If yes, check the Services section of the configuration. Verify none of the services are reserving the ports needed to access the client device.
- <sup>n</sup> **If no**, check the **Firewall -> Port Forwarding** section of the configuration. Verify that the desired ports are forwarded to the appropriate IP addresses.

#### **Offline**

#### **Is the client device receiving a DHCP address from the Digi 6310- DX?**

- **F** If yes, check if the IP Passthrough has been enabled.
	- **If yes,** are there any ports that are required but cannot be accessed on the client device? Also check if the IP Passthrough has been enabled.
		- o If yes, check the **Services** section of the configuration. Verify none of the services are reserving the ports needed to access the client device.
		- o If no, check the **Firewall -> Port Forwarding** section of the configuration. Verify that the desired ports are forwarded to the appropriate IP addresses.
	- **.** If no, see if the client device is expecting a publicly reachable and/or static IP address, check the SIM card and the Modem section of the configuration to verify both are set up with the proper APN.
- **n** If no, verify Ethernet ports for connection status and check Cat5/ Cat6 cable integrity. Is IP Passthrough mode enabled?
	- **.** If yes, clear DHCP leases by waiting 5 minutes, then reboot the unit. If clearing DHCP leases didn't fix issue, check that the passthrough IP works with a /30 subnet. If not, contact carrier to change IP on SIM card (may just need a reboot if using a standard APN).
	- If no, verify the Network → Interfaces→ LAN section of the config is set up with a static IP and the DHCP server is enabled.

#### **Online but with VPN issues**

Reduce the **Modem > MTU** option in the configuration to 1400. Alternately, if you have control of the router connected to the Ethernet port of the Digi 6310-DX, change that router's WAN MTU seting to 1400. **Briefly online**

- 1. Disconnect Ethernet cable from the Digi 6310-DX; power cycle. Wait for the Digi 6310-DX to fully connect, then reconnect Ethernet port.
- 2. Verify the Digi 6310-DX is using the correct APN (e.g. on Verizon you can connect with the standard vzwinternet APN, but the SIM card is meant to connect with a static APN such as ne01.vzwstatic).
- 3. If that didn't fix the issue, try removing the 192.168.210.254 IP address from the **Network > Interfaces > Default IP > Default Gateway** option in the config.
- 4. If that didn't fix the issue, try disabling any/all connectivity tests in the configuration profile (labelled "ping monitoring" or "connectivity monitoring" in the config).
- 5. If that didn't fix the issue, contact the cellular provider to check the SIM card's activation and provisioning status.

# <span id="page-52-0"></span>**FAQs**

#### **How do I factory reset the Digi 6310-DX?**

- 1. Ensure that the device has been powered on for at least 30 seconds.
- 2. Briefly press the Erase button located on the back of the device.

#### **What subnet does the Digi 6310-DX use?**

By default, the Digi 6310-DX provisions IP addresses using DHCP over the LAN subnet of 192.168.2.1/24.

#### **What size SIM card does the Digi 6310-DX use?**

Standard mini-SIMs (2FF).

### **Does the Digi 6310-DX fail back to 3G?**

Yes, if the Digi 6310-DX doesn't recognize a 4G/LTE network available, the device will automatically fallback to the highest available 3G network. Supported networks include DC-HSPA+, HSPA+, HSPA, EDGE, GPRS, GSM and CDMA.

### **Does the Digi 6310-DX support IPv6?**

Yes. In passthrough mode, when the Digi 6310-DX receives an IPv6 prefix from the cellular network, it uses SLAAC to pass the prefix to the client device connected to its Ethernet port. The Digi 6310-DX will also pass the IPv6 DNS server using the SLAAC RDNSS option and stateless DHCPv6.

# <span id="page-53-0"></span>**Regulatory guide**

### **FCC**

THIS EQUIPMENT HAS BEEN TESTED AND FOUND TO COMPLY WITH THE LIMITS FOR A CLASS A DIGITAL DEVICE, PURSUANT TO PART 15 OF THE FCC RULES. THESE LIMITS ARE DESIGNED TO PROVIDE REASONABLE PROTECTION AGAINST HARMFUL INTERFERENCE WHEN THE EQUIPMENT IS OPERATED IN A COMMERCIAL ENVIRONMENT. THIS EQUIPMENT GENERATES, USES, AND CAN RADIATE RADIO FREQUENCY ENERGY AND, IF NOT INSTALLED AND USED IN ACCORDANCE WITH THE INSTRUCTION MANUAL, MAY CAUSE HARMFUL INTERFERENCE TO RADIO COMMUNICATIONS. OPERATION OF THIS EQUIPMENT IN A RESIDENTIAL AREA IS LIKELY TO CAUSE HARMFUL INTERFERENCE IN WHICH CASE THE USER WILL BE REQUIRED TO CORRECT THE INTERFERENCE AT HIS OWN EXPENSE. INDUSTRY CANADA - CAN ICES-3(A)/NMB-3(A) THIS PRODUCT IS INTENDED FOR OPERATION IN A COMMERCIAL OR INDUSTRIAL ENVIRONMENT AND SHOULD NOT BE USED IN A RESIDENTIAL ENVIRONMENT. THIS PRODUCT HAS BEEN TESTED AND FOUND TO COMPLY WITH THE REQUIREMENTS OF: ICES-003 - INFORMATION TECHNOLOGY EQUIPMENT - LIMITS AND METHODS OF MEASUREMENT ISSUE 5, AUGUST 2012.

#### **European Union**

THIS PRODUCT MAY CAUSE INTERFERENCE IF USED IN RESIDENTIAL AREAS. SUCH USE MUST BE AVOIDED UNLESS THE USER TAKES SPECIAL MEASURES TO REDUCE ELECTROMAGNETIC EMISSIONS TO PREVENT INTERFERENCE TO THE RECEPTION OF RADIO AND TELEVISION BROADCASTS.

### **Supported Countries**

FOR A FULL LIST OF CERTIFIED COUNTRIES GO VISIT: [www.digi.com/legal/terms](https://www.digi.com/legal/terms)

# <span id="page-54-0"></span>**End user license agreement**

To view the end user license agreement, visit: [www.digi.com/legal/terms](https://www.digi.com/legal/terms)

# <span id="page-55-0"></span>**Accessing Admin CLI**

#### **Goal**

To show how to access Admin CLI using Terminal on Unit or SSH.

#### **Setup**

For Terminal on Unit, you will need either:

- Direct SSH access to the ACL device
- <sup>n</sup> Access to aView, and a Digi cellular extender online and syncing with aView. If you see the cellular extender listed as up (green status) in aView, you are good to go.

#### **Details**

aView utilizes the IPSec tunnel the cellular extender establishes to ipsec.accns.com (or remote.accns.com) to provide terminal access to the console of the device.

**Note** For details on the monthly data usage for this access, refer to the following article: Data [usage](#page-39-0) [estimates.](#page-39-0)

If a new configuration is applied to a cellular extender, reboot the cellular device so it rebuilds the IPSec tunnel and reports the new IPSec local IP address to aView. You can verify that aView is using the IPSec local IP as the management IP by looking at the Uplink IP address on the Device Details tab. This value should be set to a 192.x.x.x IP address (when using ipsec.accns.com or 172.x.x.x for remote.accns.com).

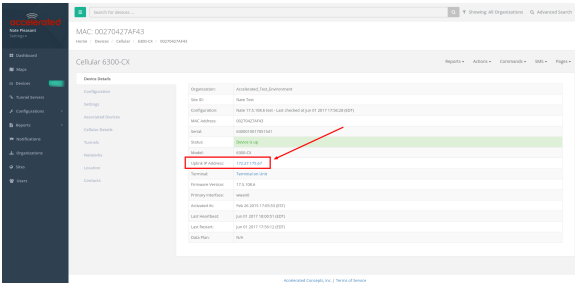

## <span id="page-55-1"></span>**Using the Terminal on a Unit link**

- 1. Once the correct management IP is reported from the cellular extender to aView, clicking **Terminal on Unit** will open a page on aView to provide the user access to the console of the device.
- 2. Type in the User and Password for the device and hit enter.
- 3. At the prompt, type a for Admin CLI and hit enter. (If typing in the user and password brings you directly to the # prompt, you are already in the Admin CLI.)
- 4. At the # prompt, hit tab and the possible commands will be presented. The same is true for typing one of the commands followed by a space then hitting tab. This will show the available options within that command. (See Command [breakdown.](#page-56-1))

### <span id="page-56-0"></span>**Direct ssh access**

SSH access can be gained through a local connection to the ACL device. You can access the cellular extender on its LAN IP address (default 192.168.2.1) or its default 192.168.210.1 IP address. Below is an example SSH login process.

- 1. SSH to the ACL device at its LAN IP address (default 192.168.2.1) or its default 192.168.210.1 IP address.
- 2. Type in the User and Password for the device and hit enter.
- 3. At the prompt, type a for Admin CLI and hit enter. (If typing in the user and password brings you directly to the # prompt, you are already in the Admin CLI.)
- 4. At the # prompt, hit tab and the possible commands will be presented. The same is true for typing one of the commands followed by a space then hitting tab. This will show the available options within that command. (See command break down below)

```
$ ssh root@192.168.2.1
$ password
Access selection menu:
a: Admin CLI
s: Shell
q: Quit
Select access or quit [admin] : a
Connecting now, 'exit' to disconnect from Admin CLI ...
#
```
### <span id="page-56-1"></span>**Command breakdown**

- **n** atcmd-Run AT commands to cellular modem in the device
- **config**—Make config changes on the device, one at a time
- **exit**—Exit from the Admin CLI console
- **ping**—Ping an IP address or domain (Ctrl+c to stop)
- **n** reboot-Reboot the device
- **n** show-Display network or device version details
- **traceroute**—Perform traceroute to an IP address or domain

# <span id="page-57-0"></span>**Antenna notes and solutions**

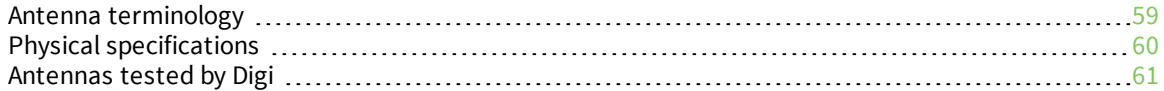

### <span id="page-58-0"></span>**Antenna terminology**

Electronics require antennas to convert data into RF signals (and vice versa). They are coupled with radio transmitters and/or receivers to process the information that is carried over cellular bands. Antenna design and functionality has evolved over time:

- **n Internal antennas**: An antenna can be concealed within the casing of a device, as seen with most smart phones. Internal antennas are potentially more prone to interference due to the close grouping of electrical components.
- **External antennas:** Situating antennas further away from the rest of the circuit board can help alleviate interference due to electrical components by maximizing a device's natural reach. Instead of sitting inside the device directly next to the modem or transceiver, they screw into place using SMA connectors and protrude from the equipment (think "rabbit ears").
- **MIMO:** Multiple-Input and Multiple-Output (MIMO) technology expands the throughput capacity of a transceiver by leveraging multiple antennas to simultaneously convert RF signals into data (or vice versa), providing faster transfer speeds as a result. Think of it (loosely) as Carrier Aggregation for antennas—once again combining individual lanes into a single, coordinated superhighway. Networks must leverage MIMO antenna transmission to be technically considered 4G.

### <span id="page-59-0"></span>**Physical specifications**

Many Digi devoces use industry-standard, female SMA connectors to affix antennas to the internal cellular radio. External antennas improve clarity when compared to internal antennas, which are prone to electromagnetic interference.

An extension coaxial cable can also enhance the reach of a device; however, that cabling causes attenuation—or a degradation in signal quality—due to the distance the signal travels. Significant attenuation typically begins at 30 feet of cabling.

Certain Digi products, for example, the Digi 6300-CX and Digi 6330-MX, are designed to provide the ability to place the unit where reception is best (moving the radio is always preferred). This allows the device to capture optimal Radio Frequency (RF) before converting it to IP packets and transmit data via Ethernet cabling, an approach that yields increased performance and cost savings over coax cabling.

Digi can also provide a battery pack for site surveys, creative mounting options, and a (passive) Power-over-Ethernet (PoE) injector to provide an efficient, flexible deployment at the lowest possible cost. Most Digi clients will not require third-party antennas unless deploying without PoE. It is always preferred to mount a PoE unit on an external wall via Ethernet and use the shortest coax cable required to run the external antenna to the outside of a building.

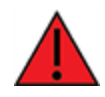

**CRITICAL NOTE**: Test the signal strength outside of the building to ensure you have cellular coverage in the area prior to any cabling work. **Tip**: Use the site survey battery to do this.

### <span id="page-60-0"></span>**Antennas tested by Digi**

**Note** Antenna information has been compiled by Digi to assist clients in finding and sourcing an antenna solution to best meet their application and business needs. The information on availability and pricing is for planning purposes only and may vary. Clients should test and validate their own applications prior to selecting an antenna for their project.

These antennas are omni-directional—that is, they offer the ability to send/receive signals from any direction. Directional antennas may improve RF sensitivity, but they will require an expert knowledge to find a specific cellular tower and maintain the ongoing fine-tuning that may be required to keep the antenna positioned properly. Due to the challenges of directional antennas, Digi typically focuses on MIMO omni-directional models.

### <span id="page-61-0"></span>**Extra-small IoT paddle antennas**

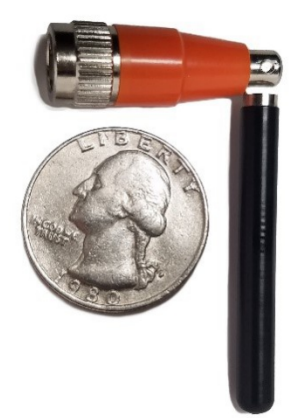

**Manufacturer:** Taoglas [Antennas](https://www.taoglas.com/) Solutions **Product:** [TG.08.0113](https://www.taoglas.com/product/tg-08-cellulargpsglonass-beidou-monopole-antenna-2/) and the Product [Datasheet](http://www.taoglas.com/wp-content/uploads/2017/04/TG.08.0113-1.pdf) **MSRP:** \$12 per antenna (\$24 for a pair)

**Note** Use two antennas for full MIMO Operation.

#### **Deployment notes**

This antenna is recommended for consideration when a project requires antennas with a small form factor (for example, digital signage, small enclosures, rack mounted, in-vehicle, and so on). The performance of these antennas is surprisingly good considering the size. Although testing has shown they may slightly under perform compared to the antennas included with your unit, these smaller antennas may provide the perfect balance between form factor and performance in your IoT application.

### <span id="page-62-0"></span>**Large external MIMO antenna (outdoor rated)**

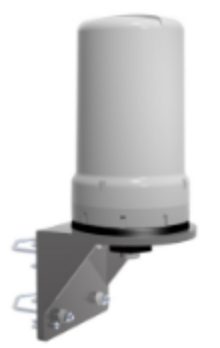

**Manufacturer:** [EAD](https://www.ead-ltd.com/) **Product:** [LMO7270](https://www.ead-ltd.com/products/lte-4g-antennas/lmo-4g-lte-outdoor-mimo-omni-antenna) and the Product [Datasheet](https://www.ead-ltd.com/wp-content/uploads/2017/08/LMO7270-MIMO-Omni-Spec-Sheet.pdf) **MSRP:** \$129 with dual 5M coax cabling

#### **Deployment notes**

This is a hardened antenna designed to be mounted outdoors. This is a MIMO antenna with two short pig tail connectors and the overall dimensions are 187 mm in height and 106 mm at the base. Digi typically provides this antenna with a kit including dual coax cables at 5M in length. If you are using this antenna with a Digi PoE (for example, the Digi 6300-CX) we typically recommend you mount the unit on the inside and run the 5M cables to the outside. In this way, you save costs and eliminate attenuation (signal loss) by running Ethernet as far as possible and minimize the coax cable length. Digi testing of this antenna reveals performance gain.

#### <span id="page-63-0"></span>**Flat MIMO antenna #1**

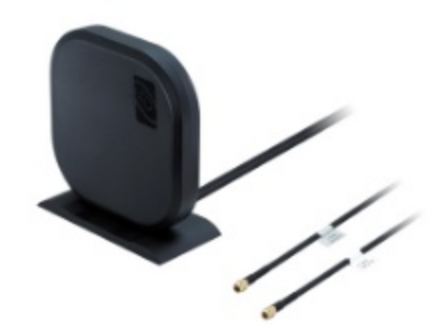

**Manufacturer**: Taoglas [Antennas](https://www.taoglas.com/) Solutions **Product**: Gemini [LMA100](https://www.taoglas.com/product/gemini-lma100-2g3g4g-lte-mimo-antenna/) and the Product [Datasheet](https://cdn.taoglas.com/datasheets/LMA100.A.BI.001.pdf) **MSRP**: \$99 with dual 5M cables

#### **Deployment notes**

This is an easy-to-use MIMO antenna. It offers a low-profile form factor that accommodates simple mounting. This model is manufactured by Taoglas and showed solid RF performance in our testing. The antenna has a square shape, sized at 164 mm x 164 mm x 36.5 mm. The antenna cabling is built into the antenna, and typically reaches only one meter, but it can be built (sized) to order (lead time can take up to 8 weeks). This antenna typically includes a stand that can be used instead of mounting. The pricing above is based on 5M cables (~15 feet) and the antenna is rated for indoor and outdoor use.

#### <span id="page-64-0"></span>**Flat MIMO antenna #2**

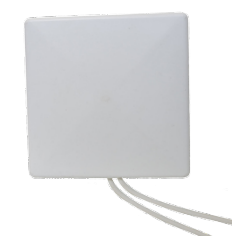

**Manufacturer**: [Mobile](https://www.mobilemark.com/) Mark **Product**: [PNM2-LTE](https://www.mobilemark.com/product/pnm2-lte/) and the Product [Datasheet](https://www.mobilemark.com/wp-content/uploads/2018/09/31-PNM2-LTE.pdf) **MSRP**: PNM2-LTE-1C1C-WHT-180 (includes Cabling @ 15 feet) \$176.40

#### **Deployment notes**

This is an additional easy-to-use MIMO antenna with a low-profile form factor and simple mounting. This model is manufactured by Mobile Mark and showed solid RF performance in our testing. With a square form factor of 146 mm x 146 mm x 18 mm, the antenna cabling is built into the antenna and can be sized to order (typically lead time from the manufacturer is 2 weeks).

### <span id="page-65-0"></span>**Paddle extender**

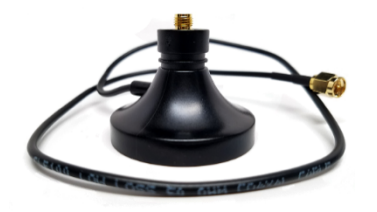

#### **Deployment notes**

This unique product (termed *the paddle extender*) is designed to move the standard LTE antennas to a more optimal spot to obtain better RF connectivity. A typical use can may be where the unit is installed in a metal enclosure or rack (think of a data center or digital signage enclosure). The paddle antennas can be mounted to the top SMA connector, escaping the limitations of having to stay affixed to the device's chassis. Remote mounting is then simplified thanks to the paddle extender's magnetic base (diameter of 48mm [1.9 inches]). The length of the cable 50cm (19.7 inches).